# **Bruksanvisning**

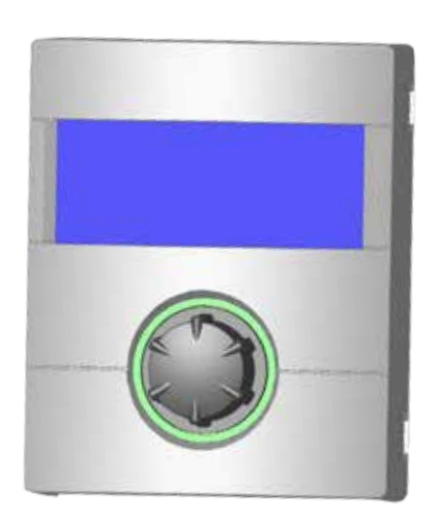

# Regulator del 1 (Sluttkunde & Faghåndverker)

- 合。 Basisinformasjon for betjening
	- $\mathbf{r}$ Programområde «Info – innstillinger»
	- $\mathbf{m}$ Programområde «Varme»
	-
	- Æ, Programområde «Varmtvann»
	- 涨 Programområde «Kjøling»
- $\frac{9}{55}$   $\frac{9}{55}$ Programområde «Paralleldrift»
	- $\boldsymbol{r}$ Programområde «Service»

# Oppvarmings- og **LUXTRONIK**

# varmepumperegulator

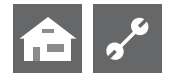

# **Vennligst les dette først**

Denne bruksanvisningen er del 1 av den eksisterende bruksanvisningen for varme- og varmepumperegulatoren, som består av 2 deler. Forviss deg om, at del 2 av denne bruksanvisningen foreligger. Hvis del 2 skulle mangle, må du henvende deg til din leverandør.

Denne bruksanvisningen gir deg viktig informasjon om bruken av apparatet. Bruksanvisningen er en del av produktet og skal alltid være tilgjengelig i nærheten av apparatet. Den må oppbevares så lenge apparatet er i bruk. Den må overlates til fremtidige eiere eller brukere av apparatet.

Bruksanvisningen må leses før det startes noen form for arbeider på og med apparatet. Spesielt gjelder dette kapittelet om sikkerhet. Alle anvisninger må følges i sin helhet og uten unntak.

Det kan hende at denne bruksanvisningen inneholder beskrivelser som virker uforståelige eller uklare. Ved spørsmål eller uklarheter, ber vi deg henvende deg til din lokale forhandler eller fabrikkens kundetjeneste.

Bruksanvisningen er utelukkende ment for de personer som faktisk betjener apparatet. Bruksanvisningen skal anses som konfidensiell. Den er beskyttet av Lov om Opphavsrett til Åndsverk. Flerfoldiggjøring av bruksanvisningen – helt eller delvis – i form av ettertrykk, fotokopi, som elektronisk datamedium eller en hvilken som helst annen form krever produsentens samtykke. Det samme gjelder oversettelse til et annet språk.

# **Signaltegn**

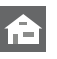

Informasjon for brukeren.

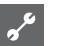

Informasjon eller anvisninger til kvalifisert fagpersonale.

# **FARE!**

**Angir en umiddelbart truende fare, med alvorlige eller livstruende følger.**

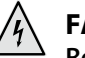

# **FARE!**

**Representerer livsfare på grunn av elektrisk strøm!**

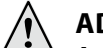

# **ADVARSEL!**

**Angir en potensielt farlig situasjon med mulige alvorlige eller livstruende følger.**

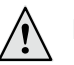

# **FORSIKTIG!**

**Angir en potensielt farlig situasjon med mellomstore eller lettere skader til følge.**

#### ı **ATTENTION**

Angir en mulig farlig situasjon som kan medføre materielle skader.

#### ้ำ **HENVISNING**

Viktig informasjon.

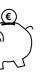

# **RÅD OM ENERGISPARING**

Står for råd som hjelper til med å spare energi, råstoffer elle kostnader.

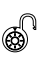

Brukere og fagpersonale kan innstille data.

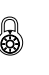

Autorisert installatør kan innstille data, passord er nødvendig.

Autorisert servicepersonell kan innstille data. Tilgang kun via USB-pinne.

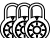

心

Fabrikkinnstilling, data kan ikke endres

Henvisning til andre avsnitt i bruksanvisningen

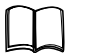

Henvisning til andre dokumenter fra produsenten.

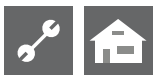

# Innholdsfortegnelse

# $|\hat{\mathbf{n}}|s^{\prime}$

INFORMASJON FOR BRUKERE, KVALIFISERT FAGLÆRT OG AUTORISERT SERVICEPERSONALE

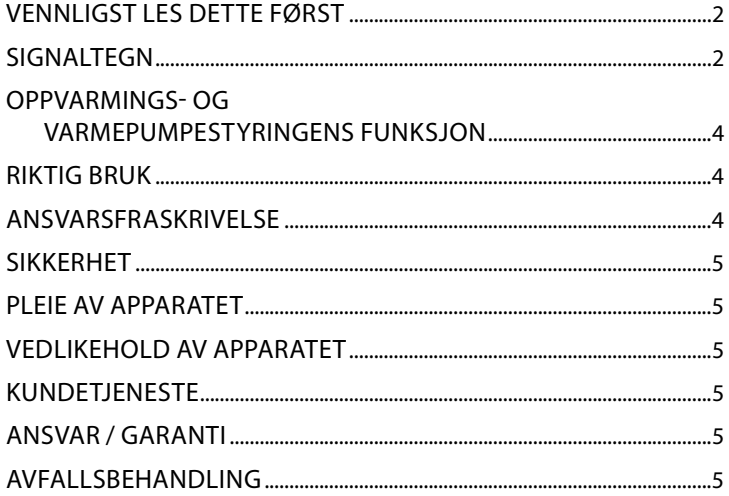

# $\mathbf{a}$

# **BASISINFORMASJON FOR BETJENING**

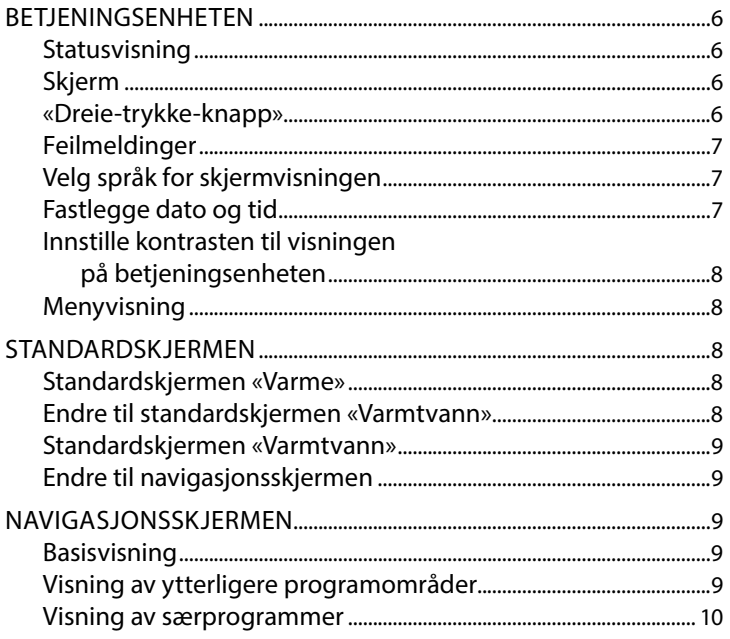

#### PROGRAMOMRÅDE «INFO - INNSTILLINGER» i

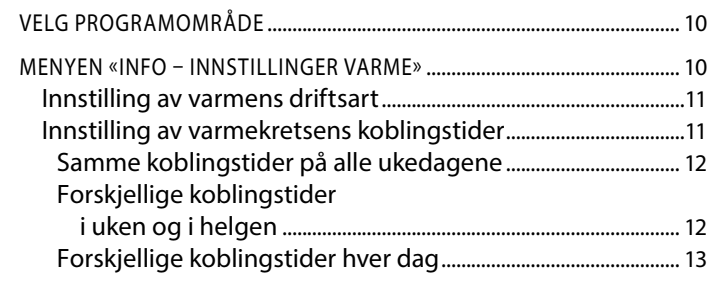

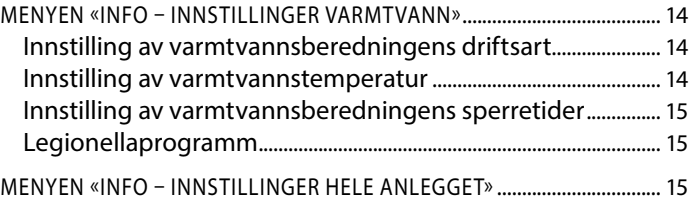

# $\mathbf{r}$

# **THE PROGRAMOMRÅDE «VARME»**

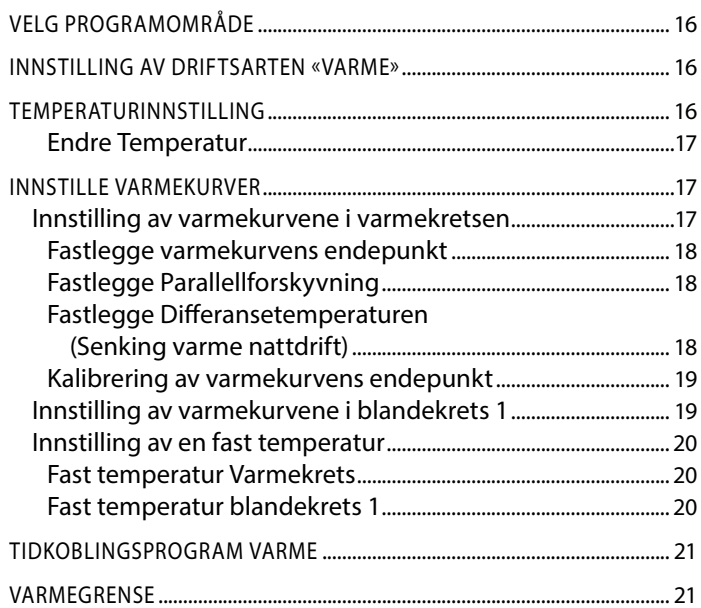

# $\mathbf{v}$

# FROGRAMOMRÅDE «VARMTVANN»

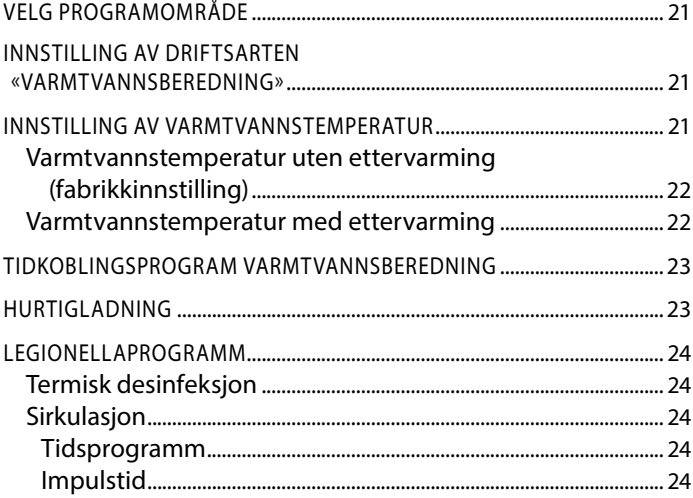

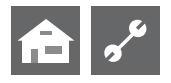

PROGRAMOMRÅDE «KJØLING»

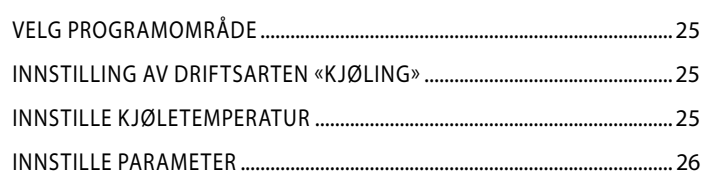

# **FT** PROGRAMOMRÅDE «PARALLELDRIFT»

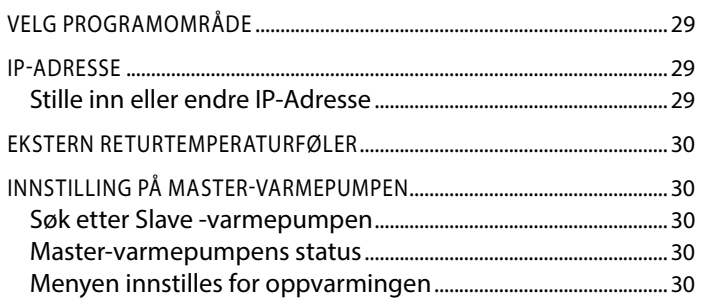

# PROGRAMOMRÅDE «SERVICE»

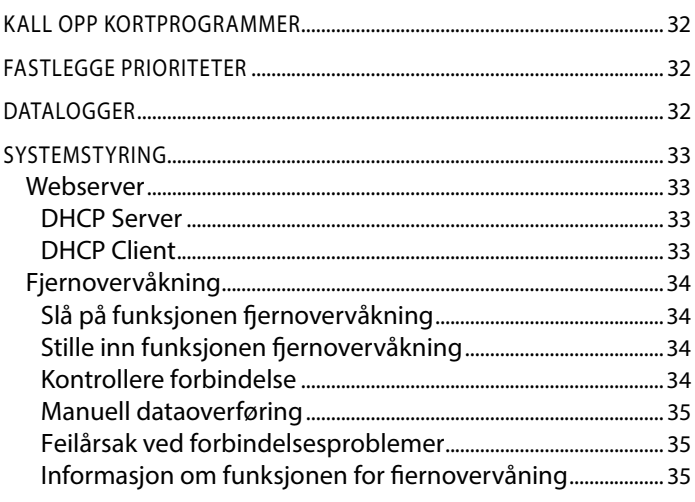

# **Oppvarmings- og varmepumpestyringens funksjon**

Oppvarmings- og varmepumpestyringen består av en betjeningsenhet og en elektronisk styring. Den overtar styringen av hele varmepumpeanlegget, varmtvannsberedningen og varmesystemet. Den gjenkjenner den tilkoblede varmepumpetypen automatisk.

Den væravhengige varmekurven til varmeanlegget med de tilsvarende senke- og hevetidene, stilles inn på varmepumpestyringen.

Varmtvannsberedningen kan styres ved hjelp av en termostat (leveres av brukeren), eller en temperaturføler (tilbehør, eller leveres med varmtvannsakkumulatoren) etter behov. Varmtvannsberedningen ved hjelp av temperaturføler gir mulighet for en intelligent, tilpasningsdyktig og ikke minst komfortabel varmtvannsberedning.

Lavspennings- og 230V-signaler skilles konsekvent gjennom oppvarmings- og varmepumpestyringen. Dette gir en optimal sikkerhet mot forstyrrelser.

# **Riktig bruk**

Apparatet skal kun brukes til det formål det er beregnet til.

• Til styring av varmepumpen og de tilhørende anleggskomponentene.

Apparatet skal kun brukes innen sine tekniske grenser/parametere.

#### ı **ATTENTION**

Oppvarmings- og varmepumpestyringen skal kun drives i forbindelse med varmepumper og tilbehør som er godkjent av produsenten.

# **Ansvarsfraskrivelse**

Produsenten er ikke ansvarlig for skader som oppstår på grunn av uriktig bruk av apparatet.

Produsentens ansvar opphører også:

- når det utføres arbeider på apparatet og dets komponenter, som ikke er i samsvar med denne bruksanvisningen.
- når arbeider på apparatet og dets komponenter utføres av ikke-kvalifiserte personer.
- når det utføres arbeider på apparatet som ikke er beskrevet i denne bruksanvisningen, og disse arbeidene ikke er uttrykkelig godkjent i skriftlig form av produsenten.
- når apparatet eller komponenter på apparatet endres, bygges om eller demonteres uten uttrykkelig, skriftlig tillatelse fra produsenten.

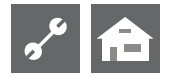

# **Sikkerhet**

Ved riktig bruk er apparatet driftssikkert. Apparatets konstruksjon og utførelse tilsvarer dagens aktuelle tekniske nivå, samt alle relevante DIN/VDE-forskrifter og sikkerhetsbestemmelser.

Alle personer som utfører arbeider på apparatet, må ha lest og forstått bruksanvisningen før arbeidene påbegynnes. Dette gjelder selv om personen tidligere har arbeidet med et tilsvarende eller lignende apparat, eller har fått opplæring av produsenten.

Alle personer som utfører arbeider på apparatet, må overholde de gjeldende lokale sikkerhets- og ulykkesforebyggende forskrifter. Dette gjelder spesielt for bruk av verneutstyr.

# **FARE!**

**Livsfare på grunn av elektrisk strøm! Elektriske koblingsarbeider skal kun utføres av faglært** 

**elektriker. Før apparatet åpnes må anlegget kobles spenningsfritt** 

**og sikres mot gjeninnkobling!**

# **ADVARSEL!**

**Ved installasjon og utførelse av elektriske arbeider må de gjeldende EN-, VDE- og/eller de lokale sikkerhetsforskriftene overholdes.**

**Ta hensyn til det lokale elektrisitetsverkets tekniske betingelser for tilkobling!**

# **ADVARSEL!**

**Kun fagpersonale(VVS-montører og autoriserte elektrikere) får gjennomføre arbeider på apparatet og de tilhørende komponentene.**

#### Ţ **ATTENTION**

Innstillingsarbeider på oppvarmings- og varmepumpestyringen må kun utføres av autorisert servicepersonale samt fagfirmaer som er autorisert av produsenten.

#### ۱ **ATTENTION**

Av sikkerhetstekniske årsaker gjelder: Apparatet må ikke kobles fra strømnettet, bortsett fra når apparatet skal åpnes.

#### ţ **ATTENTION**

Oppvarmings- og varmepumpestyringens plugger X5 og skruklemmer X4 står under lavspenning. Det må kun brukes originalfølere fra produsenten (verneklasse II).

#### I **ATTENTION**

Sirkulasjonspumper må kun styres av oppvarmings- og varmepumpestyringen. Sirkulasjonspumper må aldri kobles ut eksternt.

#### ۱ **ATTENTION**

Varmekretsen mot varmepumpen må aldri sperres (frostbeskyttelse).

#### ţ **ATTENTION**

Det må kun brukes tilbehør som er levert eller godkjent av produsenten.

# **Pleie av apparatet**

Overflatenepå utsiden av apparatet kan rengjøres med en fuktig klut og vanlig rengjøringsmiddel.

Bruk ikke slipende rengjørings- og pleiemidler, eller midler som inneholder syre og/eller klor. Slike midler ødelegger overflatene og kan forårsake tekniske skader på apparatet.

# **Vedlikehold av apparatet**

Oppvarmings- og varmepumpestyringen trenger ikke regelmessig vedlikehold.

# **Kundetjeneste**

For teknisk informasjon ber vi deg ta kontakt med en faglært håndverker.

Grossist Norge: ABK-Qviller AS, www.abkqviller.no

#### i **HENVISNING**

Visningen «Utetemperatur min» og «Utetemperatur max» er ingen feil, der det er nødvendig å tilkalle kundetjenesten. Varmepumpen starter automatisk igjen når utetemperaturen ligger innenfor bruksgrensene.

# **Ansvar / garanti**

Ansvars- og garantibestemmelser finner du i kjøpsdokumentene.

#### ้ำใ **HENVISNING**

Henvend deg til din forhandler ved alle anliggender vedrørende ansvar og garanti.

# **Avfallsbehandling**

Når det gamle apparatet tas ut av bruk, må gjeldende lokale lover, retningslinjer og normer for resirkulering, gjenbruk og destruksjon av driftsstoffer og komponenter fra kjøleapparater overholdes.

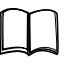

Del 2 av bruksanvisningen for Oppvarmings- og varmepumperegulator , seksjon «Demontage»

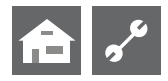

# **Betjeningsenheten**

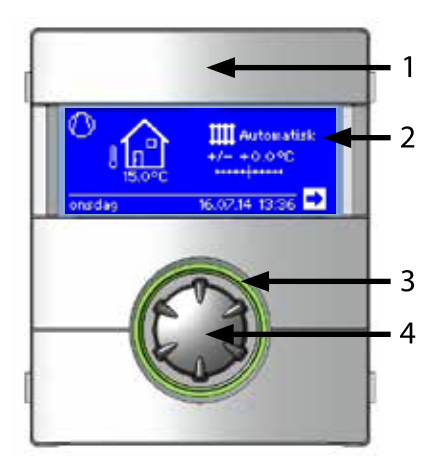

- 1 USB-grensesnitt (Pluggen befinner seg bak klaffen)
- 2 Skjerm
- 3 Statusvisning
- 4 «Dreie-trykke-knapp»

# **STATUSVISNING**

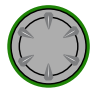

Ringen rundt dreieknappen lyser **grønt** = Anlegget går **som det skal**

Ringen rundt dreieknappen blinker **grønt/rødt** = **egeninitiert driftsavbrudd**

Ringen rundt dreieknappen lyser **rødt** = **Feil**

#### 'n **HENVISNING**

Displayet på betjeningsenheten som er tilordnet regulatoren, må alltid være tilgjengelig og synlig. **Varmepumpens anleggstatus må kontrolleres regelmessig.**

I fabrikken er enheten konfigurert på anleggsfeil med TE; dette betyr at hvis det oppstår en anleggsfeil og varmepumpen svikter, blir det elektriske varmeelementet aktivert.

# **SKJERM**

I skjermen på betjeningsenheten vises informasjon om driften, funksjoner og innstillingsmuligheter for oppvarmings- og varmepumpestyringen og varmepumpeanlegget samt feilmeldinger.

Vanligvis er skjermen ikke belyst. Dersom «dreie-trykke-knappen» brukes, slås skjermbelysningen på. Den slår seg automatisk av, hvis «dreie-trykke-knappen» ikke brukes for et tidsrom av 10 minutter.

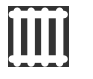

**Med bakgrunnsfarge** (invertert) = Symbol eller menyfelt søkes.

Ved å søke og velge navigasjonspilen, kommer du fra et menynivå inn i det neste høyere, eller det neste lavere.

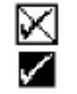

Noen menyer krever at utførte innstillinger lagres. Dette skjer ved å søke og velge  $\vee$ . Ved å søke og velge  $\boxtimes$  slettes utførte innstillinger.

Har en meny flere oppføringer enn skjermen kan vise, vises en rullefelt på skjermens venstre side. Den viser hvor du befinner deg i menyen. Hvis det ikke er valgt ut noe symbol eller menyfelt, kan du «rulle» (= bla) skjermvisningen nedover ved å dreie «dreie-trykke-knappen» til høyre. Derved vises flere menyoppføringer. Ved å dreie til venstre ruller du skjermvisningen oppover igjen.

# **«DREIE-TRYKKE-KNAPP»**

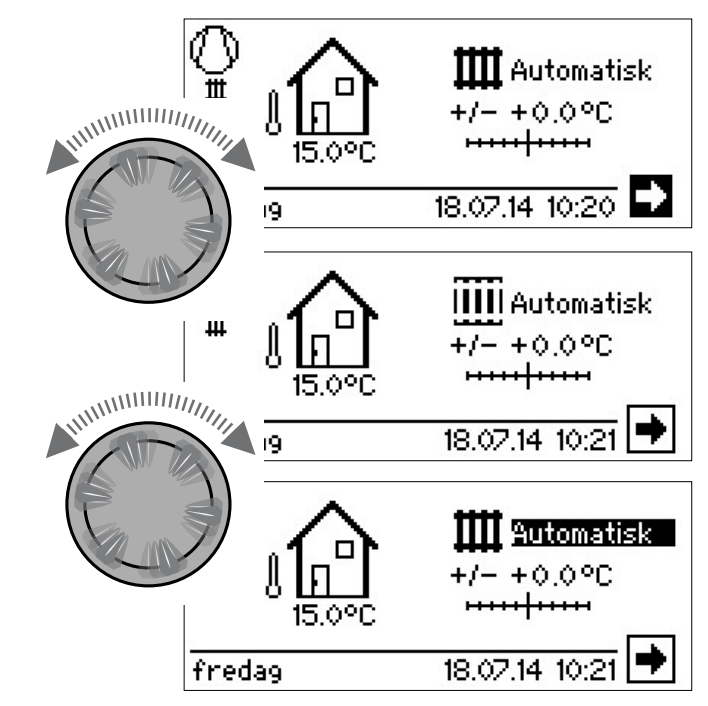

### **Dreie**

Søk et symbol for et ønsket programnivå eller menyfelt, eller «rull» skjermvisningen oppover (eller nedover).

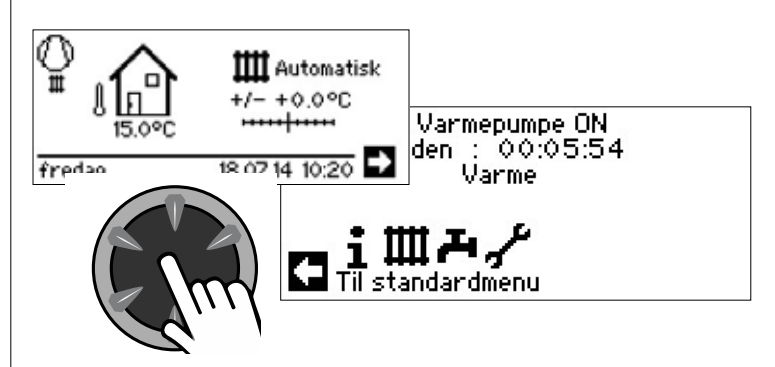

### **Trykke (kort)**

Velg søkt symbol (= veksle til tilsvarende programnivå), eller søkt menyfelt for å aktivere det for inntasting av data og verdier.

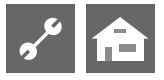

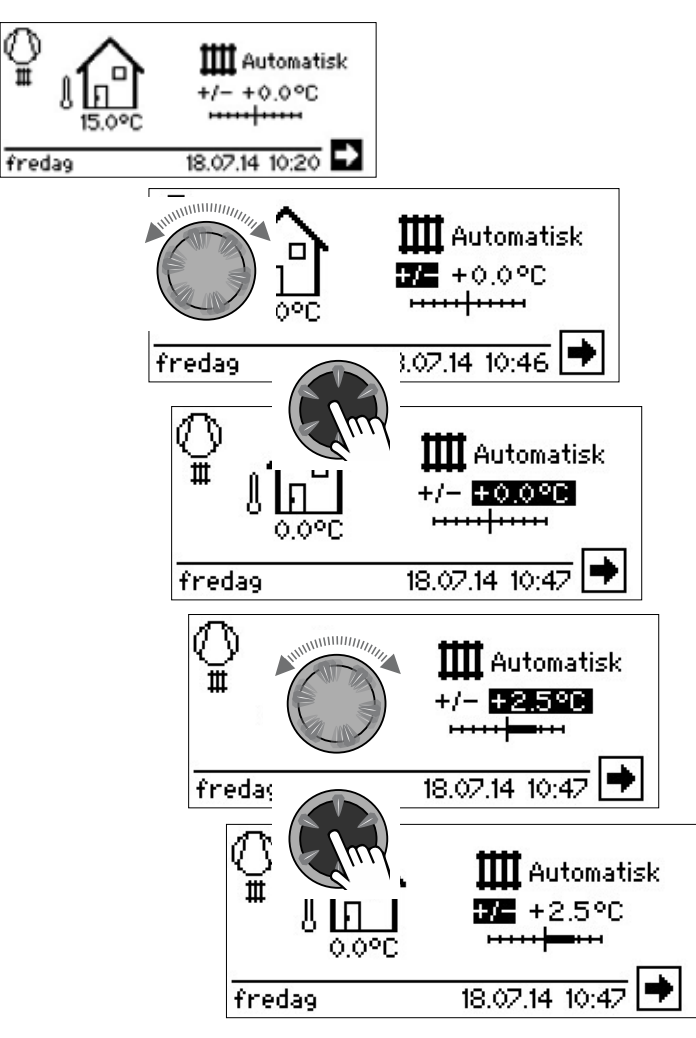

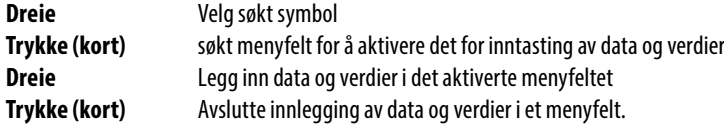

Hvis «dreie-trykke-knappen» trykkes og holdes inne for 3 sekunder, går visningen automatisk tilbake til navigasjonsskjermen.

Etter ytterligere 7 sekunder uten aktivitet, går programmet automatisk tilbake til standardskjermen.

# **FEILMELDINGER**

Hvis det oppstår en forstyrrelse i anlegget, vises en tilsvarende melding på skjermen.

#### ı **ATTENTION**

Før en feil kvitteres, er det viktig at du leser avsnittene «Feildiagnose / Feilmeldinger» og «Kvittering av en feil».

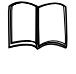

Del 2 av bruksanvisningen for Oppvarmings- og varmepumperegulator, Oversikt (i vedlegg) «Feildiagnose / Feilmeldinger» og «Kvittering av en feil».

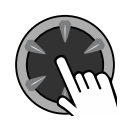

# **Trykke (i 7 sekunder)**

Kvittere feilmelding og ny oppstart av varmepumpeanlegget (= manuell reset).

# **VELG SPRÅK FOR SKJERMVISNINGEN**

Du kan bestemme språket som skal brukes for visning av menyer og tekst i skjermen.

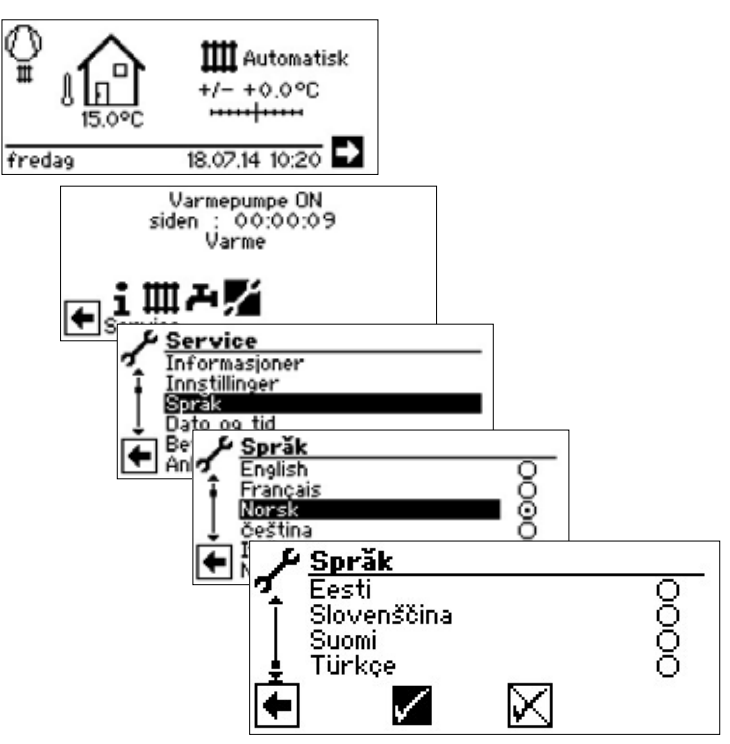

Ønsket språk søkes og velges, rull helt nedover i menyen og bekreft inntastingen.

Språkutvalget vises også når varmepumpen tas i bruk for første gang.

# **FASTLEGGE DATO OG TID**

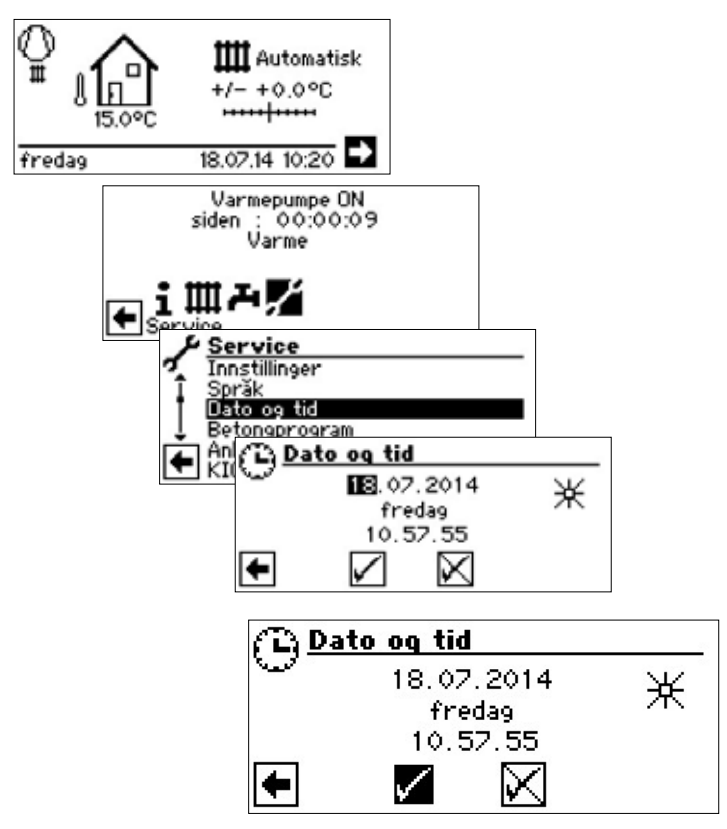

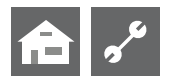

# **INNSTILLE KONTRASTEN TIL VISNINGEN PÅ BETJENINGSENHETEN**

Du har mulighet til å innstille kontrasten til visningen på betjeningsenheten etter dine behov.

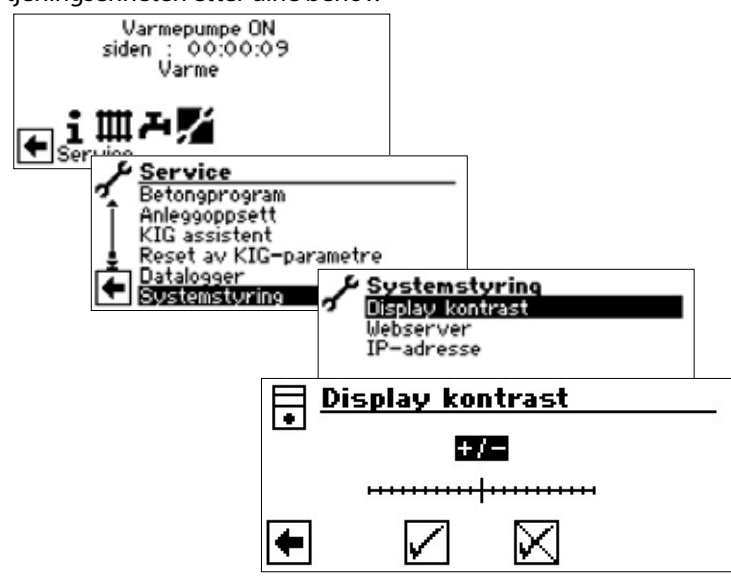

Kontrasten justeres ved å dreie på «Dreie-trykke-knappen»

# **MENYVISNING**

Menyen er strukturert på en slik måte, at menypunktene som ikke er relevante for anlegget hhv. maskintypen, ikke vises. Dette betyr, at visningen på styringsenheten kan avvike fra fremstillingene i denne bruksanvisningen.

# **Standardskjermen**

Standardskjermen (=Standard-meny) brukes til hurtig informasjon om den valgte driftsarten. Her kan også grunninnstillingene innstilles raskt og enkelt.

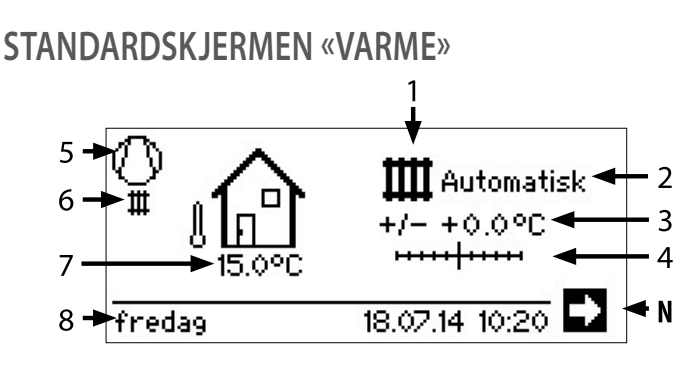

### **1 Symbol for programområdet «Varme»**

Symbolet for oppvarmingen indikerer, at visningene og innstillingsmulighetene som vises ved siden av, kun er relevante for oppvarmingen. Ved å trykke på dette symbolet, kan du imidlertid sjalte om mellom varmepumpens forskjellige beredningsmoduser. Slik kan det f.eks. også vises symboler for varmtvannsberedningen, kjølingen, eller beredningen for svømmebassenget. Avhengig av oppvarmingsanlegget og forbrukerne som er koplet til det.

### **2 Oppvarmingens aktuelle driftsart**

- Automatikk, Party, Ferie, TE eller Off
- **3 Digital temperaturvisning**

Viser, hvor mye den ønskede varmtvannsreturtemperaturen skal avvike fra den til den innstilte varmekurven.

Maksimalt mulig avvik:  $\pm$  5 °C

# **4 Temperaturskala**

Viser grafisk, hvor mye den ønskede varmtvannsreturtemperaturen skal avvike fra den til den innstilte varmekurven.

Maksimalt mulig avvik:  $\pm$  5 °C

# **5 Kompressor**

Kompressorsymbolet dreier seg så lenge kompressoren er i drift.

# **6 Aktuell driftstilstand**

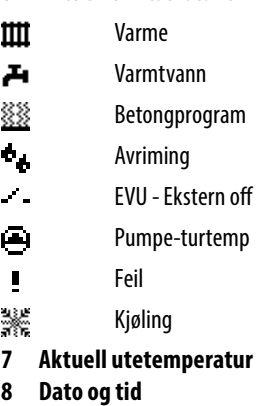

# **N Navigasjonspil**

her: Veksel til navigasjonsskjermen

# **ENDRE TIL STANDARDSKJERMEN «VARMTVANN»**

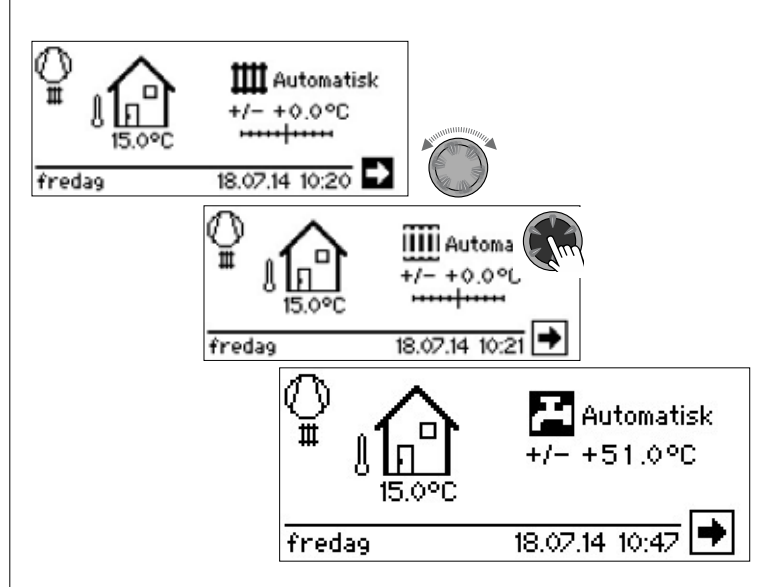

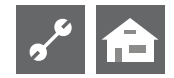

# **STANDARDSKJERMEN «VARMTVANN»**

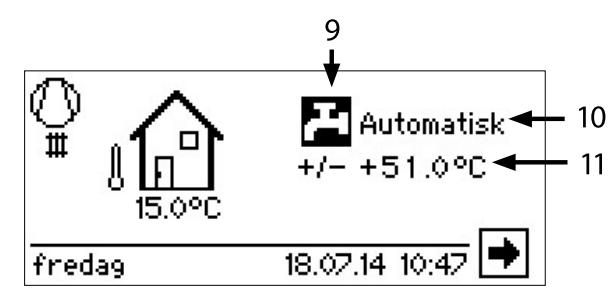

- **9 Symbol for programområde «Varmtvann»** Viser, at Varmtvannsfunksjoner styres i standardskjermen.
- **10 Aktuell driftsart for varmtvannsberedningen**

Automatikk, Party, Ferie, TE eller Off

**11 Innstilt temperatur for varmtvannsberedningen**

# **ENDRE TIL NAVIGASJONSSKJERMEN**

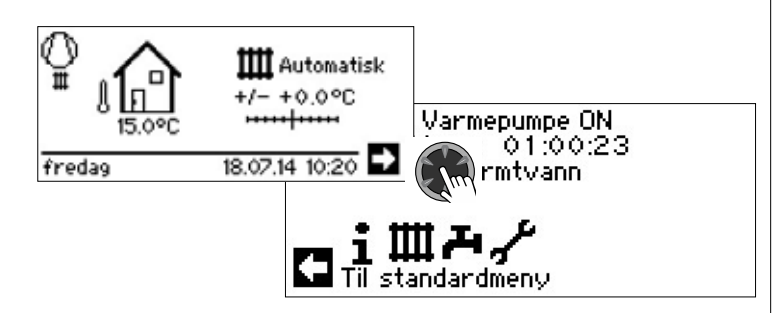

#### ้ำใ **HENVISNING**

I standardskjermens utgangs- og hvilemodus søkes navigasjonspilen automatisk, og vises derfor med bakgrunnsfarge.

# **Navigasjonsskjermen**

Navigasjonsskjermen gir en oversikt over oppvarmings- og varmepumpestyringens ulike programområder.

# **BASISVISNING**

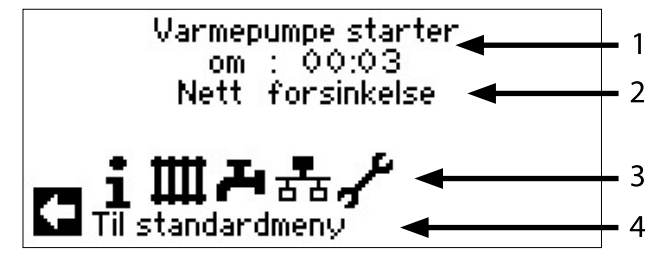

- **1 Varmepumpens aktuelle driftstilstand med tidsangivelse**
- **2 Årsak til den aktuelle driftstilstanden eller feilmeldingen**
- **3 Symboler i programområdene for oppvarmings- og varmepumpestyringen**
- **4 Informasjon om tilstyrt symbol.**

Standardsymboler som alltid vises, er:

Symbol for programområde «Informasjon og hurtiginnstilт ling» Driftsinformasjon og betjening av anlegget gjennom brukeren Frigitt for alle brukere Symbol for programområdet «Varme» Ш Programområde for innstilling av alle parametere for varme- og blandekrets Kun for fagpersonale Symbol for programområdet «Varmtvann» Programområde for innstilling av alle parametere for varmtvannsberedning Kun for fagpersonale Symbol for programområdet «Service» Programområde for innstilling av grunnleggende systemparametere Kun for autorisert servicepersonale Tilgang dels kun via USB-pinne! Symbol for programområdet «Parallellkobling Master». ¥₩ Opp til 4 varmepumper kan forbindes med hverandre.

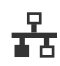

Symbol for programområdet «Parallellkobling Slave». Kun for fagpersonale.

# **VISNING AV YTTERLIGERE PROGRAMOMRÅDER**

Kun for fagpersonale.

Avhengig av den tilkoblede varmepumpetypen. kan navigasjonsskjermen vise symboler for følgende programområder:

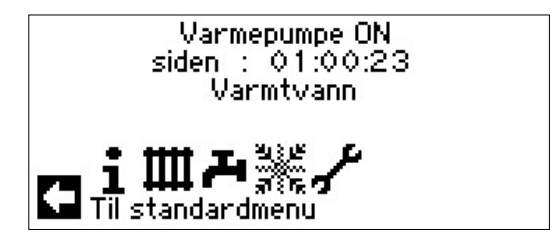

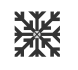

Symbol for programområde «Kjøling»

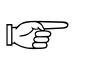

Til forutsetningene for visning av symbolet: side 25, Programområde «Kjøling»

#### ิก็ **HENVISNING**

Avhengig av anlegget og av oppvarmings- og varmepumpestyringens konfigurasjon, kan det vises ennå flere symboler for programområder på skjermen.

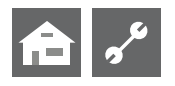

# **VISNING AV SÆRPROGRAMMER**

Hvis særprogrammer er aktive, vises symbolene i navigasjonsskjermen.

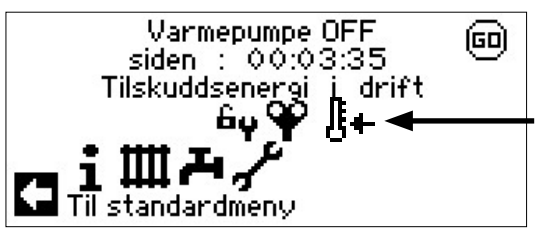

φ

**USB** 

Utluftingsprogram

- $6\phi$ Tilgang for kundetjeneste eller installatør
- 燚 Betongprogram
- $\mathbf{e}_{\mathbf{q}}$ Kortprogram
- $\omega_{\mathbf{\varphi}}$ Manuell varme
- $\tilde{\mathbf{r}}_{\mathbf{y}}$ Manuell varmtvann
- $\ddot{\phantom{a}}$ Manuell avriming
	- USB-pinne er satt inn

# Kaldstart (avbryte)

Luft-vann-varmepumper har en kaldstartfunksjon. Hvis returløpstemperaturen synker under 15°C ved en utetemperatur på < 10°C, aktiveres funksjonen. Da blir TE tilstyrt, til returløpstemperaturen overskrider 15°C. Først deretter frigis varmepumpen igjen.

Kaldstarten er avsluttet når returløpstemperaturen har nådd 23°C.

Ved å trykke på symbolet  $\mathbf{\ddot{B}}$ + er det mulig å avbryte kaldstarten. Da deaktiveres kaldstarten til styringsenheten starter på nytt igjen.

#### 'n **HENVISNING**

Hvis du søker symbolet til et særprogram og velger det, kommer du direkte til menyen til det aktuelle særprogrammet.

I noen skjermer kan / must valgene er gjort. Generelt gjelder:

# ved **kretsfelt** er **kun et alternativ** mulig:

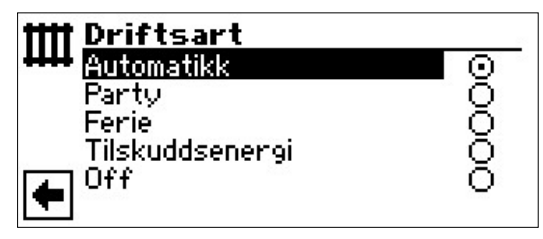

**Avmerkingsbokser** kan 'klikkes på' **flere ganger**:

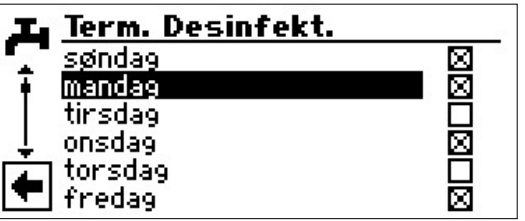

# **Programområde «Info – innstillinger»**

# **VELG PROGRAMOMRÅDE**

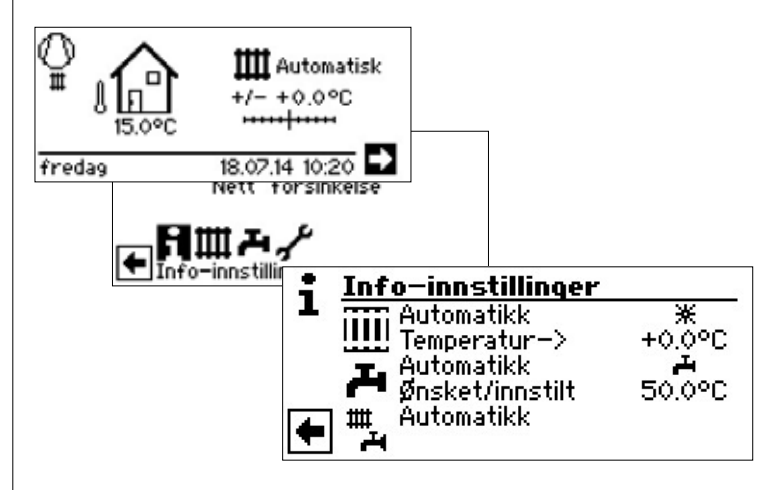

# **MENYEN «INFO – INNSTILLINGER VARME»**

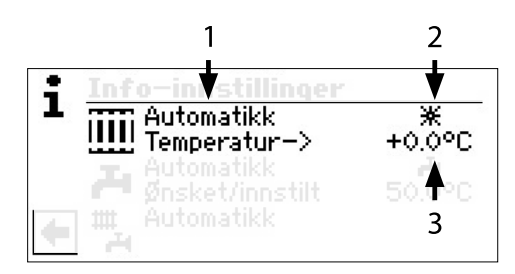

# **1 Menyfelt «Aktuell driftsart»**

Mulige visninger:

 $\mathcal{I}$ 

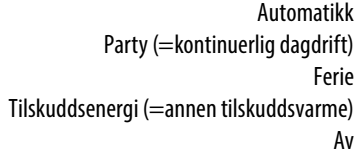

### **2 Menyfelt «Koblingstider varme»**

Viser, om varmepumpen går i dag- eller nattdrift:

- 米
	- Symbol for nattdrift: Lavere varme

Symbol for dagdrift: Høyere varme

### **3 Menyfelt «Temperaturavvik».**

Viser, i hvilken grad den ønskede varmtvannsreturtemperaturen avviker fra den i den innstilte varmekurven.

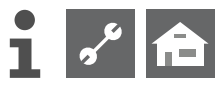

# **INNSTILLING AV VARMENS DRIFTSART**

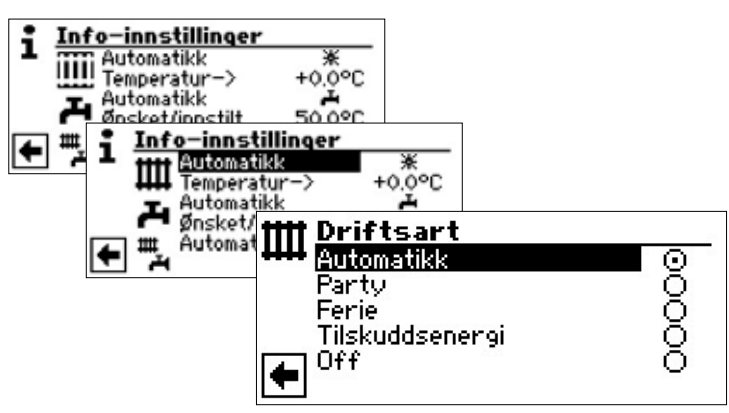

Den aktuelle driftsarten er markert med  $\odot$ :

### **Automatikk**

Varmekretsen arbeider etter programmerte koblingstider.

### **Party**

Kontinuerlig heving av varmen. Standardene for nattdriften kobles ut *fra nå av for et tidsrom på 24 timer, eller til det velges en annen driftsart manuelt*.

### **Ferien**

Kontinuerlig senkning av varmen. Standardene for dagdriften kobles ut *fra nå av inntil den innstilte datoen er utløpt, eller til det velges en annen driftsart manuelt*.

Hvis driftsarten «ferie» velges, veksler skjermen til menyen «Varme ferie»:

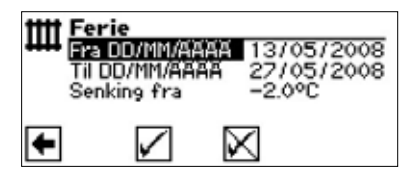

**Fra DD/MM/ÅÅÅÅ**

Innstille temperatursenkning

Feriestart: Dag / måned / år innstilles

### **Til DD/MM/ÅÅÅÅ**

Ferieslutt: Dag / måned / år innstilles

### **Tilskuddsenergi**

De programmerte koblingstidene regulerer varmedriften, uten å slå på varmepumpen. **Off**

**Senking fra**

Varmen er satt på off (= sommerdrift), frostbeskyttelsesfunksjonen er slått på (returtemp-norm = 15°C; Varmepumpen starter, hvis returtemp-norm underskrides) Ved luft/vann varmepumper og en utetemperatur lavere enn 10 °C, går verdien opp til 20 °C innstilt returtemp.

#### ้ำใ **HENVISNING**

Denne menyen har den samme funksjonen som «Hurtig endring av varmtvanns-returtemperaturen» i standardskjermen.

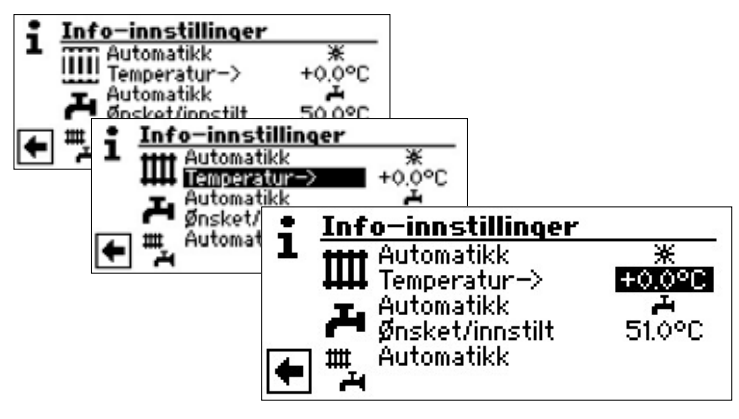

### **Temperatur**

Endre varmekurvens varmtvannsreturtemperatur til ønsket temperatur (Verdiområde:  $\pm$  5° C):

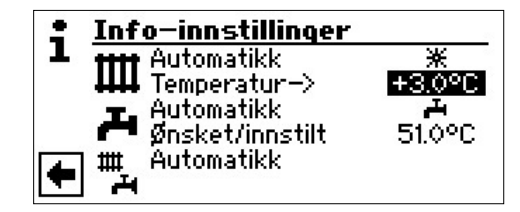

Avslutte inntastingen ved å trykke på «dreie-trykke-knappen». Herved lagres den ønskede temperaturen. Programmet går automatisk til symbolet  $\mathop{\rm III}\limits$ .

# **INNSTILLING AV VARMEKRETSENS KOBLINGSTIDER**

#### j **HENVISNING**

Kun når driftsarten «Automatikk» er aktiv, kan du søke og velge menyfeltet «Tidsprogrammer varme» –  $\divideontimes$  eller  $\mathbb C$ .

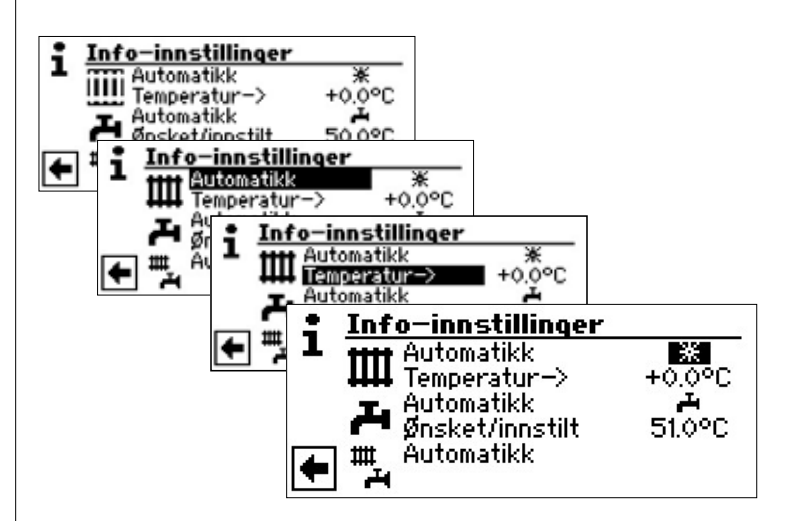

Dersom du velger menyfeltet «Innstilling varme», veksler skjermen (avhengig av systeminnstillingene som er utført av det autoriserte servicepersonellet) enten først til menyen «Tidsprogrammer varme», eller umiddelbart til menyen «Tidsprogrammer»:

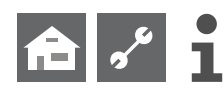

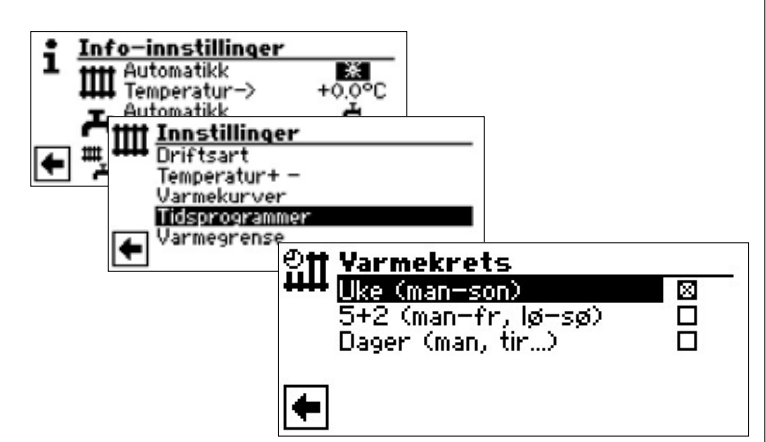

### **Uke (man – søn)**

Samme koblingstider på alle ukedagene **5 + 2 (man – fr, lø – sø)** Forskjellige koblingstider i uken og i helgen **Dager (man, tir…)** Forskjellige koblingstider hver dag

#### ้ำ **HENVISNING**

Programmeringen av koblingstidene i menyene «Alle» og «Blandekrets 1» utføres henholdsvis tilsvarende eksempelet «Tidsprogrammer varmekrets», som beskriver i det følgende.

# **SAMME KOBLINGSTIDER PÅ ALLE UKEDAGENE**

Du kan fastlegge maksimalt tre tidsrom i løpet av 24 timer, på hvilke varmen skal heves. De fastlagte tidsrommene gjelder for hver dag i uken.

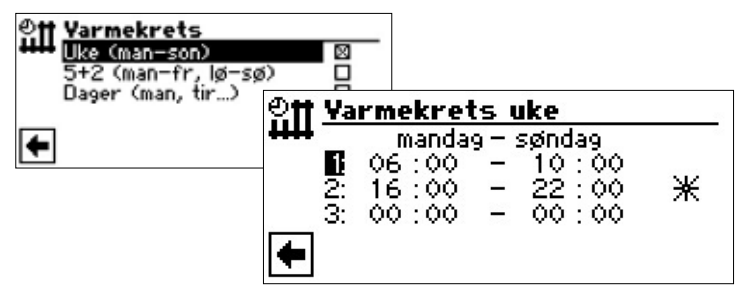

### **mandag – søndag**

Viste koblingstider gjelder for hver dag i uken.

Innenfor det viste tidsrommet blir varmen hevet  $(=$  dagdrift). I den øvrige tiden blir varmen senket  $(=$  nattdrift).

### **1:**

Koblingskanal 1 med eksempel på tidsrom

I det viste eksempelet blir varmen hevet hver dag fra kl. 06:00 – 10:00.

### **2:**

Koblingskanal 2 med eksempel på tidsrom

I det viste eksempelet blir varmen hevet hver dag fra kl. 16:00 – 22:00.

### **3:**

Koblingskanal 3 med eksempel på tidsrom I det viste eksempelet er det ikke fastlagt.

米

Viser, at varmen arbeider i dagdrift i det angitte tidsrommet, blir altså hevet.

Symbol for dagdrift

#### ้าใ **HENVISNING**

Ved et tidsrom av 00:00 – 00:00 blir varmen vanligvis senket. Den arbeider utelukkende i nattdrift.

Rulle menu helt nedover. Foretatte innstillinger lagres ved å søke og velge  $\sqrt{\ }$  eller slettes ved å søke og velge  $\mathbb{\overline{X}}$ :

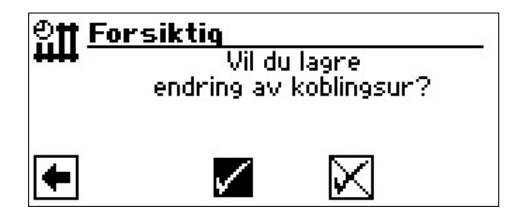

#### 'n **HENVISNING**

Dersom innstillingene lagres, overskriver tidsplanen «Varmekrets Uke» den eksisterende tidsplanen i «Varmekrets 5+2» og «Varmekrets Dag». Samtidig aktiveres koblingstid-styringen «Uke (mo – sø)» og markeres automatisk med i koblingstid-undermenyen «Varmekrets»:.

# **FORSKJELLIGE KOBLINGSTIDER I UKEN OG I HELGEN**

For begge dagsgruppene mandag – fredag og lørdag – søndag (= helg), kan du fastlegge maksimalt 3 tidsrom, på hvilke varmekretsen skal heves.

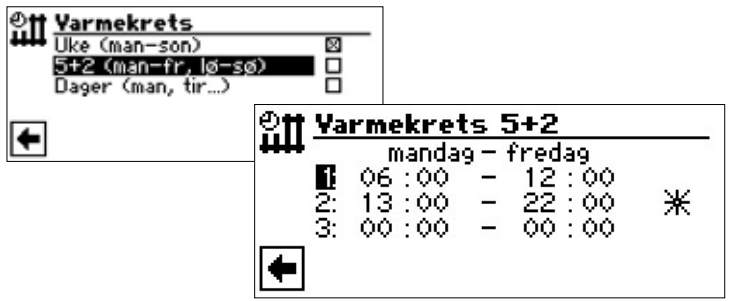

### **mandag – fredag**

⋇

Viste koblingstider gjelder for mandag til fredag.

Innenfor det viste tidsrommet blir varmen hevet (= dagdrift). I den øvrige tiden blir varmen senket ( $=$  nattdrift). **1:**

Koblingskanal 1 med eksempel på tidsrom

I det viste eksempelet blir varmen hevet fra mandag til fredag fra kl. 06:00 – 12:00. **2:**

Koblingskanal 2 med eksempel på tidsrom

I det viste eksempelet blir varmen hevet fra mandag til fredag fra kl. 13:00 – 22:00. **3:**

Koblingskanal 3 med eksempel på tidsrom

I det viste eksempelet er det ikke fastlagt.

Symbol for dagdrift

Viser, at varmen arbeider i dagdrift i det angitte tidsrommet, blir altså hevet.

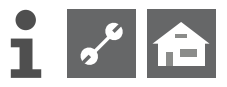

#### ้าใ **HENVISNING**

Ved et tidsrom av 00:00 – 00:00 blir varmen vanligvis senket. Den arbeider utelukkende i nattdrift.

Rulles menyen nedover:

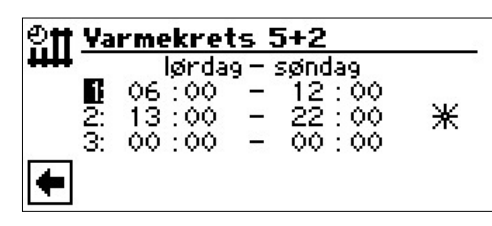

### **lørdag – søndag**

Viste koblingstider gjelder for lørdag og søndag

Innenfor det viste tidsrommet blir varmen hevet (= dagdrift). I den øvrige tiden blir varmen senket (= nattdrift).

### **1:**

Koblingskanal 1 med eksempel på tidsrom

I det viste eksempelet blir varmen hevet lørdag og søndag fra kl. 06:00 – 12:00. **2:**

Koblingskanal 2 med eksempel på tidsrom

I det viste eksempelet blir varmen hevet lørdag og søndag fra kl. 13:00 – 22:00.

### **3:**

Koblingskanal 3 med eksempel på tidsrom

I det viste eksempelet er det ikke fastlagt.

米

Viser, at varmen arbeider i dagdrift i det angitte tidsrommet, blir altså hevet.

#### ้ำ **HENVISNING**

Ved et tidsrom av 00:00 – 00:00 blir varmen vanligvis senket. Den arbeider utelukkende i nattdrift.

Symbol for dagdrift

Rulle gjennom menu nedover. Foretatte innstillinger lagres ved å søke og velge  $\overline{\mathbf{y}}$  eller slettes ved å søke og velge  $\overline{\mathbf{X}}$ :

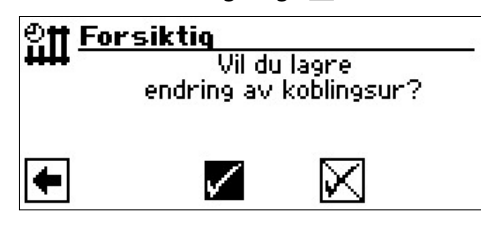

# **FORSKJELLIGE KOBLINGSTIDER HVER DAG**

#### าใ **HENVISNING**

Hvis det i koblingstidene «Värmekrets uke», henholdsvis «Värmekrets 5 + 2» er programmert koblingstider, og du ønsker å endre tidene kun for en(flere) bestemt dag(er), da kan du her programmere koblingstidene for denne(disse) dagen(e) tilsvarende.

Du kan fastlegge maksimalt tre tidsrom for hver dag, på hvilke varmen skal heves.

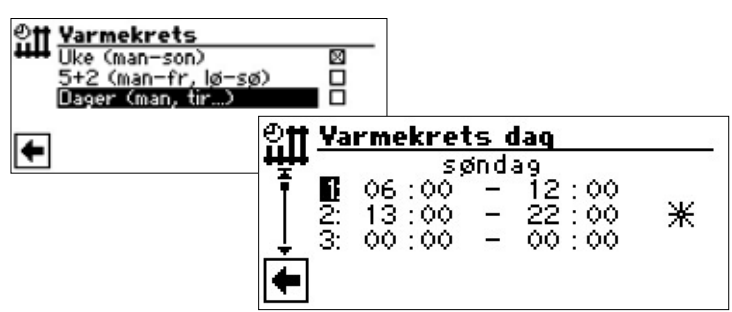

# **søndag**

Viste koblingstider gjelder for søndag

Innenfor det viste tidsrommet blir varmen hevet (= dagdrift). I den øvrige tiden blir varmen senket  $(=$  nattdrift). **1:**

Koblingskanal 1 med eksempel på tidsrom I det viste eksempelet blir varmen hevet søndag fra kl. 06:00 – 12:00. **2:**

Koblingskanal 2 med eksempel på tidsrom

I det viste eksempelet blir varmen hevet søndag fra kl. 13:00 – 22:00.

### **3:**

米

Koblingskanal 3 med eksempel på tidsrom I det viste eksempelet er det ikke fastlagt.

Symbol for dagdrift

Viser, at varmen arbeider i dagdrift i det angitte tidsrommet, blir altså hevet.

#### ้าใ **HENVISNING**

Ved et tidsrom av 00:00 – 00:00 blir varmen vanligvis senket. Den arbeider utelukkende i nattdrift.

Hent menyene for andre dager (mandag, …) ved å rulle gjennom skjermen og foreta ønsket innstilling for andre dager.

Til slutt, rulle menu helt nedover. Foretatte innstillinger lagres ved å søke og velge  $\overline{\checkmark}$  eller slettes ved å søke og velge  $\overline{\check{X}}$  :

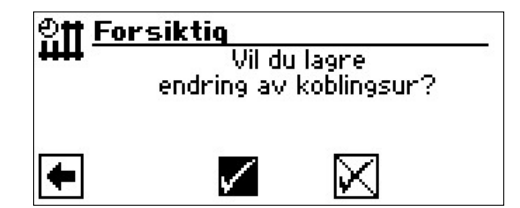

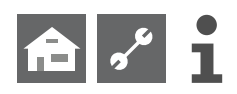

# **MENYEN «INFO – INNSTILLINGER VARMTVANN»**

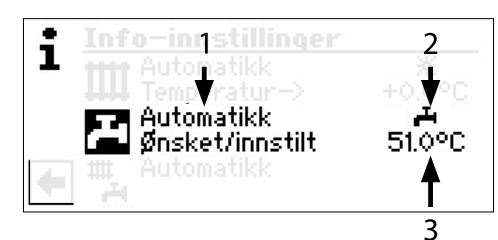

### **1 Menyfelt «Aktuell driftsart»**

Mulige visninger:

Automatikk

Party (=kontinuerlig drift)

Ferie

Tilskuddsenergi (=annen tilskuddsvarme)

Off

### **2 Menyfelt «Sperretider»**

Viser varmtvannsberedningens status:

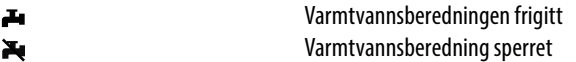

### **3 Menyfelt «Varmtvannstemperatur»**

Viser den ønskede varmtvannstemperaturen (= nominell verdi)

#### ้ำใ **HENVISNING**

Om menyfeltet «Varmtvannstemperatur» og menylinje-tittelen «Ønsket/innstilt» vises, er avhengig av systeminnstillingen.

# **INNSTILLING AV VARMTVANNSBEREDNINGENS DRIFTSART**

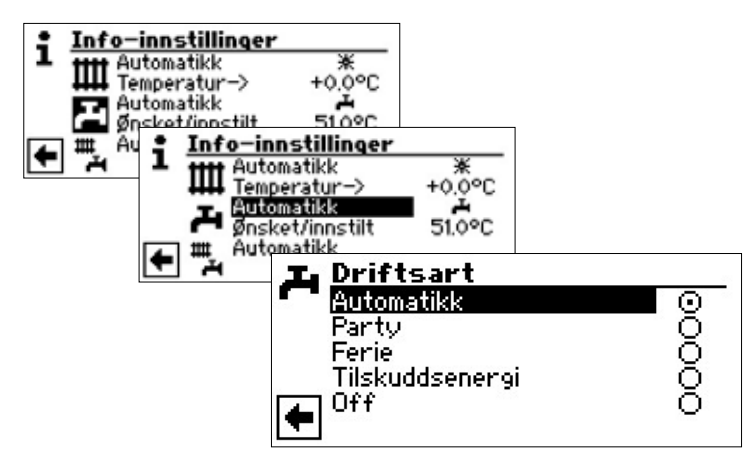

Den aktuelle driftsarten er markert med  $\odot$ :

### **Automatikk**

Varmtvannsberedningen **er sperret** ifølge programmerte koblingstider.

### **Party**

Varmtvannsberedningen arbeider i kontinuerlig drift *fra nå av for et tidsrom på 24 timer, eller til det velges en annen driftsart manuelt*.

# **Ferie**

Varmtvannsberedningen **er sperret** *fra nå av inntil den innstilte datoen er utløpt, eller til det velges en annen driftsart manuelt*.

Hvis driftsarten «ferie» velges, veksler skjermen til menyen «varmtvannsberedningens ferie»:

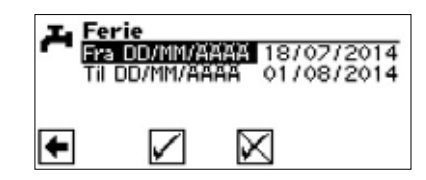

# **Fra DD/MM/ÅÅÅÅ**

Feriestart: Dag / måned / år innstilles

### **Till DD/MM/ÅÅÅÅ**

Ferieslutt: Dag / måned / år innstilles

### **Tilskuddsenergi**

Programmerte koblingstider regulerer varmtvannsberedningen, uten å velge varmepumpen.

### **Off**

Varmtvannsberedningen er slått av.

# **INNSTILLING AV VARMTVANNSTEMPERATUR**

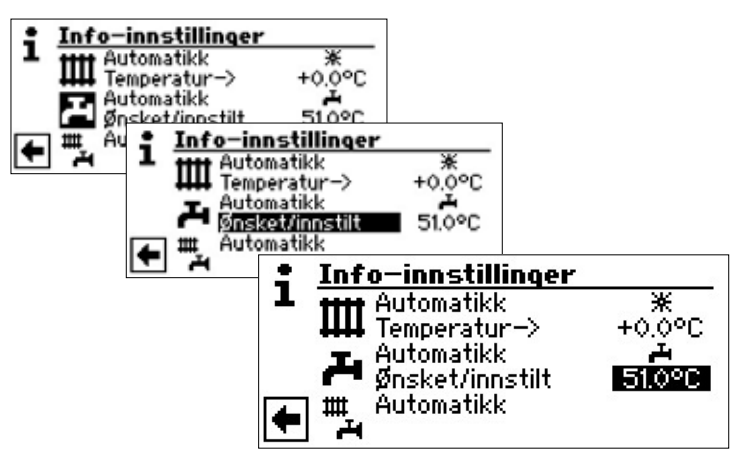

Innstille ønsket varmtvannstemperatur (= nominell verdi). Minsteverdi: 30 °C. Avslutte inntastingen ved å trykke på «dreie-trykke-knappen». Herved lagres den ønskede temperaturen.

#### ้ำ **HENVISNING**

I forbindelse med akkumulatorer for varmtvann, som anbefales av produsenten, kan din varmepumpe produsere varmtvannstemperaturer som ligger på ca. 7 K lavere enn varmepumpens maksimale turtemperatur.

#### i **HENVISNING**

Hvis det stilles inn en varmtvannstemperatur som ikke kan oppnås, kobler varmepumpen først om til «Høytrykksfeil». Deretter følger en feil med egeninitiert tilbakestilling (hvis varmedrift kreves, blir den også kjørt). Etter ca. 2 timer starter varmtvannsberedningen på nytt. Visstnok senker programmet til varme- og varmepumperegulatoren herved den nominelle verdien automatisk om først 1 °C. Hvis også denne nominelle temperaturen ikke kan oppnås, gjentar prosessen seg så lenge, til en temperatur kan oppnås.

**Den innstilte, ønskede verdien blir ikke berørt og vises uforandret.**

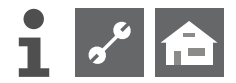

# **INNSTILLING AV VARMTVANNSBEREDNINGENS SPERRETIDER**

Kun når driftsarten «Automatikk» er aktiv, kan du søke og velge symbolet for menyen «Sperretider» –  $\blacktriangle$  eller  $\blacktriangleright$ .

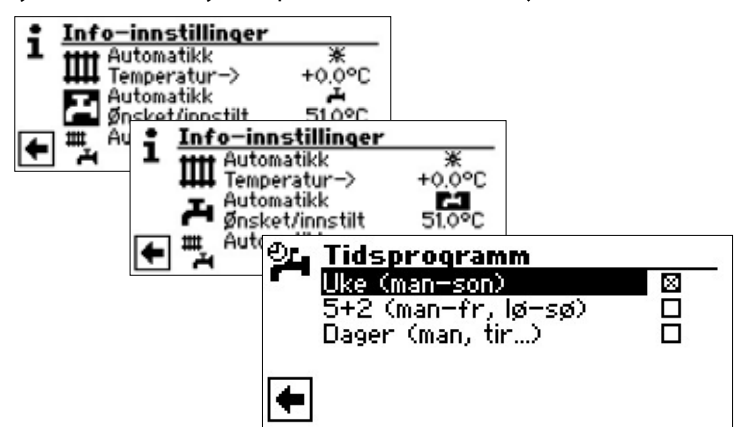

Programmeringen av koblingstidene for varmtvannsbe-∣∕ਨੇ redningen utføres som beskrevet i avsnittet «Innstilling av varmekretsens koblingstider» (side 11).

#### ้ำ **HENVISNING**

Ved programmeringen må du ta hensyn til, at tidsrommene, som du fastlegger i området «Tidsprogramm varmtvannsberedning», er **sperretider**. I de respektive oppgitte tidsrommene er varmtvannsberedningen slått av.

Dersom du trenger varmtvann til tross for aktive sperretider, kan du via funksjonen «Hurtigladning» unnvike den programmerte sperretiden(e), velge en varmtvannsberedning og avbryte den igjen.

side 23, «Hurtigladning» ræ

**LEGIONELLAPROGRAMM**

side 24, «Termisk desinfeksjon» og «Sirkulasjon» ræ

# **MENYEN «INFO – INNSTILLINGER HELE ANLEGGET»**

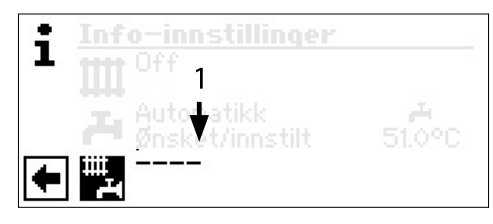

# **1 Menyfelt «Aktuell driftsart»**

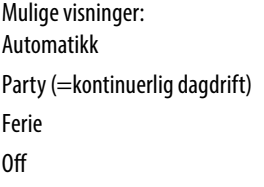

– – – –

En stiplet linje betyr, at de enkelte områdene i anlegget arbeider med ulike driftsarter.

Gå frem på følgende måte, dersom du ønsker å fastlegge en enhetlig driftsart for de enkelte områdene i anlegget:

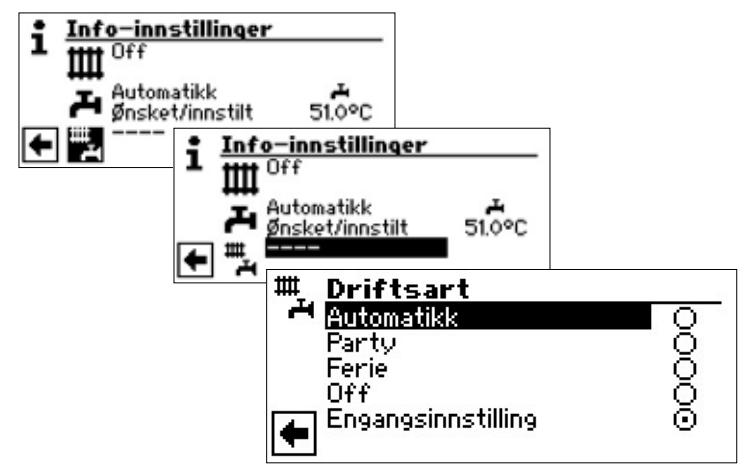

Den aktuelle driftsarten er markert med  $\odot$ 

Nå kan du velge driftsarten som skal gjelde for **alle** områdene i anlegget ditt. Derved krever driftsarten «Ferie», at det programmeres en «Ferieslutt».

side 11, «Innstilling av varmens driftsart», driftsart 吃 «Ferie»

Driftsarten, som du velger med menyen «Hele anlegget», tilordnes automatisk til *hvert* enkelt område i anlegget.

# Et eksempel:

På grunn av et selskap i huset ditt, ønsker du å stille oppvarmingen og varmtvannsberedningen på kontinuerlig-dagdrift over kortere tid. Etter selskapet skal alle områdene i anlegget arbeide i automatisk drift.

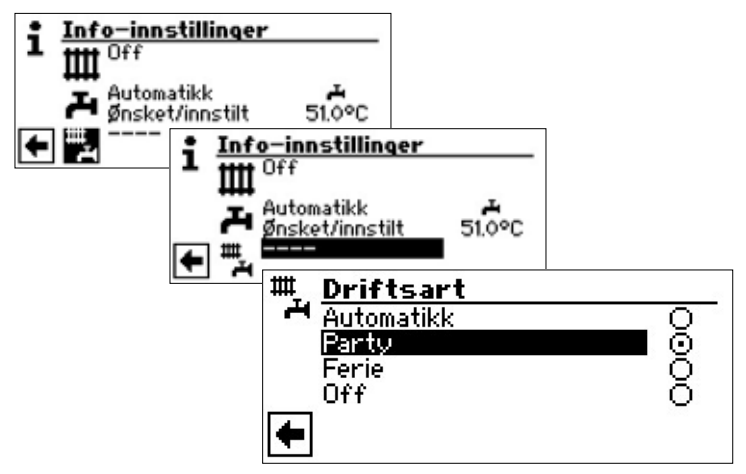

# **Party**

Alle områder i anlegget kobles automatisk om til kontinuerlig dagdrift.

Når selskapet er avsluttet, søkes og velges menyen «Hele anlegget»; i menyen «Driftsart» søkes og velges menyfeltet «Automatikk»:

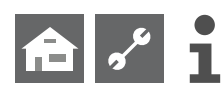

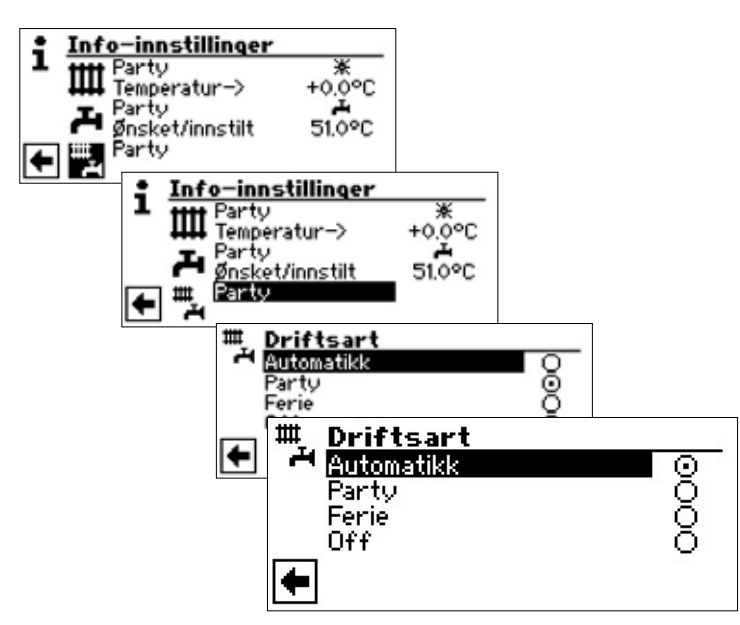

### **Automatikk**

Alle områdene i anlegget blir koblet om til driftsart «Automatikk» og arbeider ifølge de innstilte koblingstidene.

#### าใ **HENVISNING**

Dersom du ønsker, at hvert enkelt område i anlegget skal arbeide i forskjellige driftsarter (for eksempel varme «Off», varmtvannsberedning «Automatikk»), må du tenke på det aktuelle programområdet i menyen (oppvarming, varmt vann, …) for å stille inn ønsket modus.

side 11, «Innstilling av varmens driftsart» og side 14,  $\begin{picture}(40,4) \put(0,0){\line(1,0){10}} \put(0,0){\line(1,0){10}} \put(10,0){\line(1,0){10}} \put(10,0){\line(1,0){10}} \put(10,0){\line(1,0){10}} \put(10,0){\line(1,0){10}} \put(10,0){\line(1,0){10}} \put(10,0){\line(1,0){10}} \put(10,0){\line(1,0){10}} \put(10,0){\line(1,0){10}} \put(10,0){\line(1,0){10}} \put(10,0){\line(1,0$ «Innstilling av varmtvannsberedningens driftsart»

# **Programområde «Varme»**

# **VELG PROGRAMOMRÅDE**

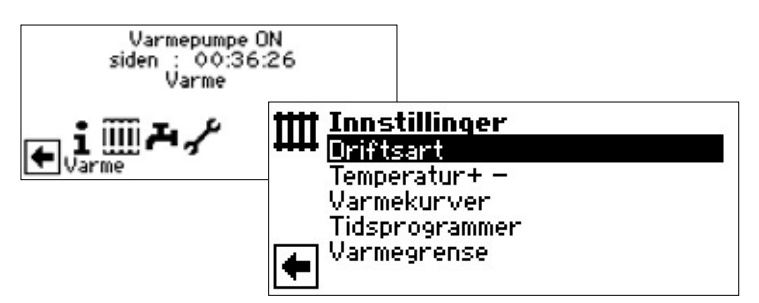

**Menyfelt «Driftsart»** fører til menyen «Driftsart varme»

**Menyfelt «Temperatur + –»** fører til menyen «Fininnstilling temperatur varme»

**Menyfelt «Varmekurver»** fører til menyen «Varmekurver varme»

**Menyfelt «Tidsprogrammer»** fører til menyen «Koblingstider varme»

**Menyfelt «Varmegrense»** fører til menyen «Varmegrense»

# **INNSTILLING AV DRIFTSARTEN «VARME»**

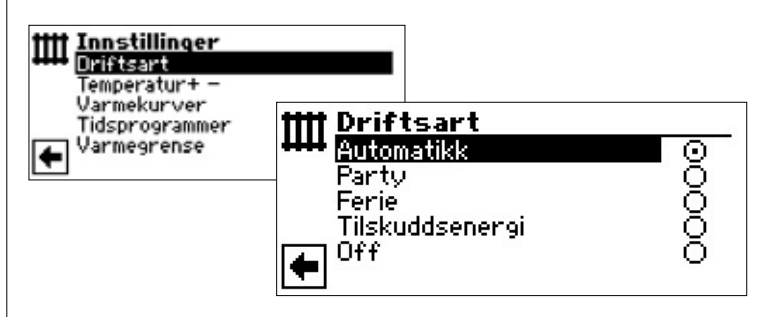

Den aktuelle driftsarten er markert med  $\odot$ .

side 11, «Innstilling av varmens driftsart» 心里

# **TEMPERATURINNSTILLING**

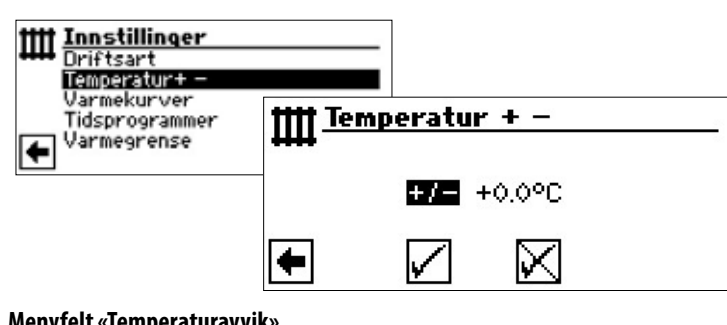

**Menyfelt «Temperaturavvik»** Inntastinger vises i 0,5°C trinn. Referansevariabel: Innstilt varmekurve

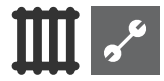

#### ้าใ **HENVISNING**

I denne menyen foretar du fininnstillingen for varmekurvene. Hvis det lagres temperaturendringer, blir disse tilpasset automatisk og overtatt i varmekurvene.

# Dette betyr:

På grunnlag av endringer i menyen «Temperatur oppvarming + -» beregner programmet til oppvarmings og varmepumpestyringen, avhengig av utetemperaturen, fotpunktet hhv. varmekurvens endepunkt på nytt og forskyver den.

# **ENDRE TEMPERATUR**

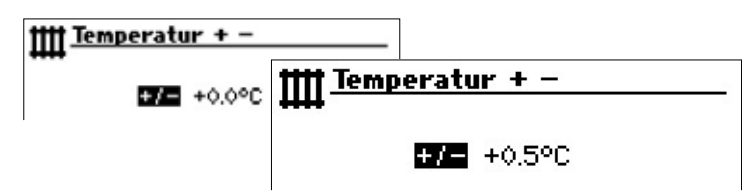

Inntastinger vises i 0,5°C trinn.

Referansevariabel: Innstilt varmekurve

### *Heve temperaturen:*

Menyfelt «+ / –» søkes og velges. Varmtvanns-returløpstemperaturen heves per dreiing om 0,5°C.

### *Senke temperaturen:*

Menyfelt «+ / –» søkes og velges. Varmtvanns-returløpstemperaturen senkes per dreiing om 0,5°C.

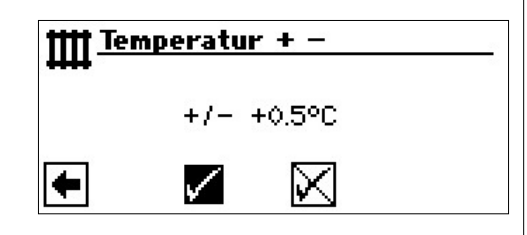

#### ิก็ **HENVISNING**

Temperaturen skal først endres om 0,5 °C. Før ny endring foretas, bør man vente i 2 til 3 dager for å se hvordan romtemperaturen utvikler seg.

#### î **HENVISNING**

Ved lagring endrer varmekurvene seg automatisk om de angitte temperaturverdiene. Verdiene i menyfeltene «Temperaturskala» og «Temperaturavvik» nullstilles etter lagring i menyen «Temperatur + -».

Når du har lagret innstillingene, gir programmet i skjermen en tilsvarende henvisning.

# **INNSTILLE VARMEKURVER**

Varmtvannstemperaturen for varmeanlegg som beregnes avhengig av utetemperaturen, kalles for varmekurve. Innenfor fastlagte grenseverdier heves (senkes) varmtvannstemperaturen, når utetemperaturen synker(stiger).

#### ้าใ **HENVISNING**

Innstillingen for varmekretsen reguleres av den temperaturavhengige inn- og utkoplingen av varmepumpen.

# **INNSTILLING AV VARMEKURVENE I VARMEKRETSEN**

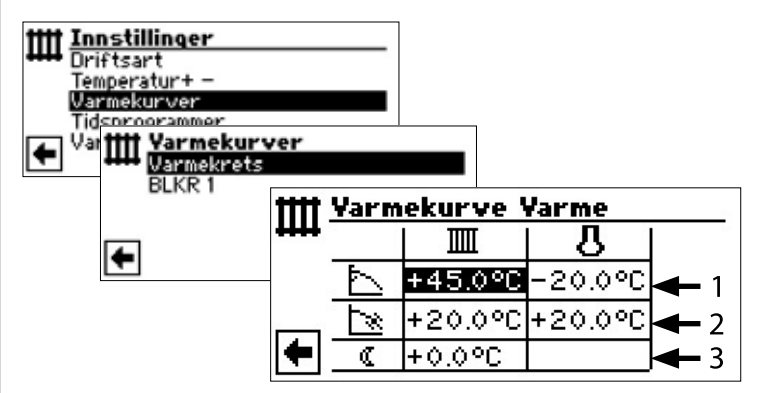

#### າ<br>ໂ **HENVISNING**

Vises menyen «Varmekurve varme», skal menyfeltet «Varmekrets» velges. Varmekurven for varmekretsen kan programmeres, hvis det ikke er innstilt en fast temperatur.

side 20, «Innstilling av en fast temperatur» 险

#### $\mathop{}_{\mbox{\scriptsize\rm III}}$ **Returløpstemperatur varmekrets**

#### $\mathbf{I}$ **Referanseverdi utetemperatur**

# **1 Tabellinje «Varmekurvens endepunkt»**

Symbol for «Varmekurvens endepunkt»

- 45 °C Tabellfelt «Varmekurvens endepunkt» Eksempelverdi her: 45 °C
- -20 °C Tabellfelt «Referanseverdi utetemperatur» (= programstandard, kan ikke endres) Illustrert eksempel sier, at ved en utetemperatur på -20 °C, skal varmtvanns-returløpstemperatur være på 45 °C.

# **2 Tabellinje «Parallellforskyvning»**

- Symbol for «Parallellforskyvning» ∣∵⊹
- 20 °C Tabellfelt «Parallellforskyvning». Eksempelverdi her: 20 °C (nøytral)
- 20 °C Tabellfelt «Referanseverdi utetemperatur» Illustrert eksempel sier, at ved en utetemperatur på 20 °C, skal varmekurvens fotpunkt være på 20 °C. En heving av temperaturverdien i tabellfeltet «Parallellforskyvning» på for eksempel 22 °C, fører til en parallellforskyvning av varmekurven om 2 °C oppover, mens for eksempel en senkning på 18 °C, en parallellforskyvning av varmekurven om 2 °C nedover.

# **3 Tabellinje «Automatisk varmesenking om natten»**

- $\mathbb C$ Symbol for nattdrift: Lavere varme
- -5 °C Tabellfelt «Differansetemperatur»
	- Illustrert eksempel sier, at oppvarmingen i nattdrift senkes om 5 °C sammenlignet med dagdrift.

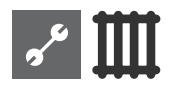

# **FASTLEGGE VARMEKURVENS ENDEPUNKT**

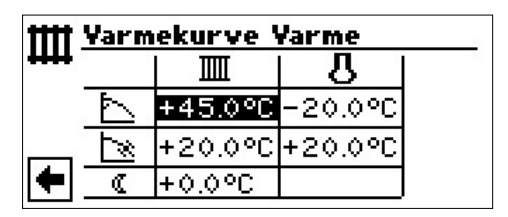

Innstille returløpstemperaturverdien i tabellfeltet «Varmekurvens endepunkt»

#### າ<br>ໂ **HENVISNING**

Varmekurvens endepunkt refererer alltid til en utetemperatur på -20 °C. Hvis varmepumpen brukes i en klimasone, der utetemperaturverdien på -20 °C ikke oppnås, må du kalibrere varmekurvens endepunkt med den dimensjonerende utetemperaturen for den aktuelle regionen.

忆

side 19, «Kalibrering av varmekurvens endepunkt»

#### ĭ **HENVISNING**

Temperaturverdiene er basert på returløpet. Ved turløpstemperaturer må du trekke fra temperaturdifferansen.

### Eksempeldiagram:

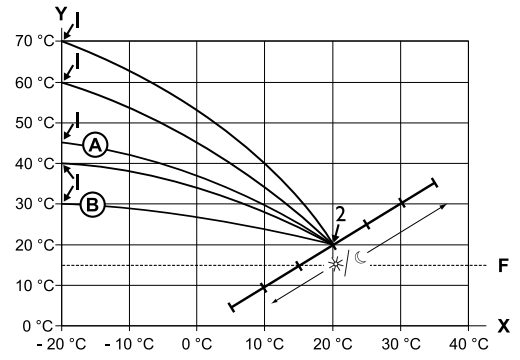

- X Utetemperatur
- Y Returløpstemperatur
- 1 Varmekurvens endepunkt
- 2 Varmekurvens fotpunkt
- F Frostbeskyttelse
- Varmekurve med varmekurvens endepunkt på 45 °C returløpstemperatur (for eksempel ved bruk av radiatorer)
- $\circledR$ Varmekurve med varmekurvens endepunkt på 30 °C returløpstemperatur (for eksempel ved bruk av gulvvarme)

henholdsvis ved en utetemperatur på -20 °C, samt varmekurvens fotpunkt på 20 °C returløpstemperatur, ved en utetemperatur på +20 °C.

Still inn ytterligere parametere («Parallellforskyvning», «Differansetemperatur») eller rull skjermen helt nedover og fortsett med side 19, «Kalibrering av varmekurvens endepunkt».

# **FASTLEGGE PARALLELLFORSKYVNING**

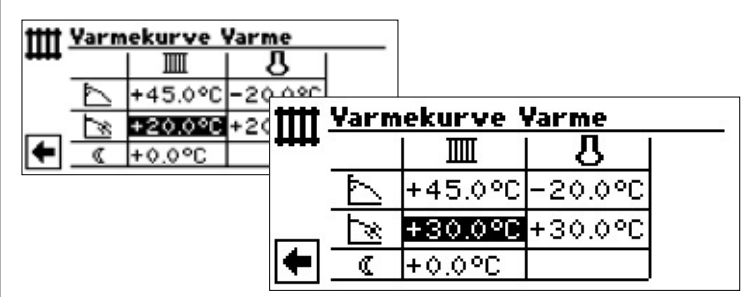

Stille inn returløpstemperaturverdi

En dreiing mot høyre fører til en parallellforskyvning av varmekurven om 0,5°C oppover.

En dreiing mot venstre fører til en parallellforskyvning av varmekurven om 0,5°C nedover.

#### ้ำ **HENVISNING**

Parallellforskyvningen har påvirkning på dag- og nattdrift.

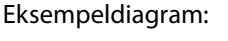

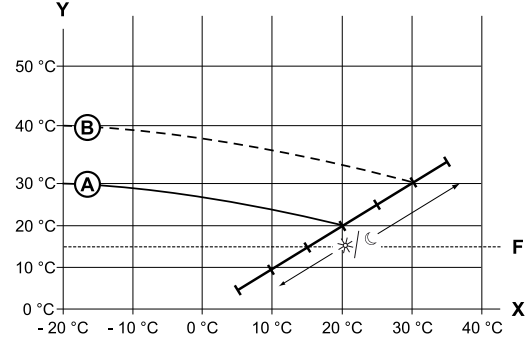

- X Utetemperatur
- Y Returløpstemperatur
- F Frostbeskyttelse
- Varmekurve med varmekurvens endepunkt på 30 °C returløpstemperatur, og varmekurvens fotpunkt på 20 °C returløpstemperatur
- Varmekurve etter parallellforskyvning om 10 °C oppover.
- Avslutt inntasting i tabellfeltet «Parallellforskyvning». Still inn ytterligere parametere («Differansetemperatur») eller rull skjermen helt nedover og fortsett med side 19, «Kalibrering av varmekurvens endepunkt».

# **FASTLEGGE DIFFERANSETEMPERATUREN (SENKING VARME NATTDRIFT)**

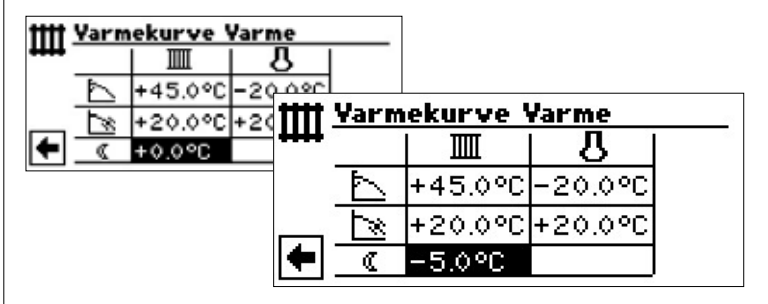

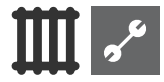

Eksempeldiagram:

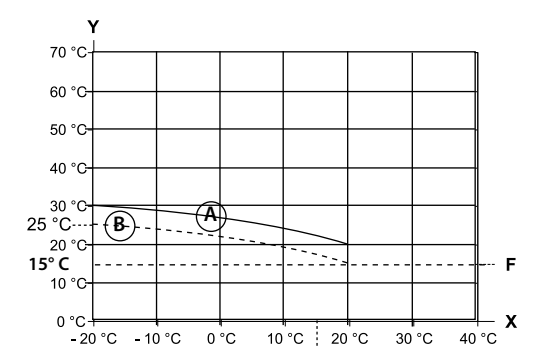

- X Utetemperatur
- Y Returløpstemperatur
- F Frostbeskyttelse
- Varmekurve i dagdrift
- Om -5 °C parallell forskjøvet varmekurve i nattdrift

Når en tar hele området i betraktning, ligger varmekurven i nattdrift 5 °C under varmekurven i dagdrift.

#### $\hat{1}$ **HENVISNING**

Hvis anlegget ditt arbeider i driftsarten «Automatikk», kopler det automatisk om mellom dag- (heving) og nattdrift (senking).

**KALIBRERING AV VARMEKURVENS ENDEPUNKT MED DEN REGIONALE, DIMENSJONERENDE UTETEMPERATUREN**

#### າ<br>ໂ **HENVISNING**

Kun nødvendig, hvis varmekurven skal kalibreres med en regional dimensjonerende utetemperatur.

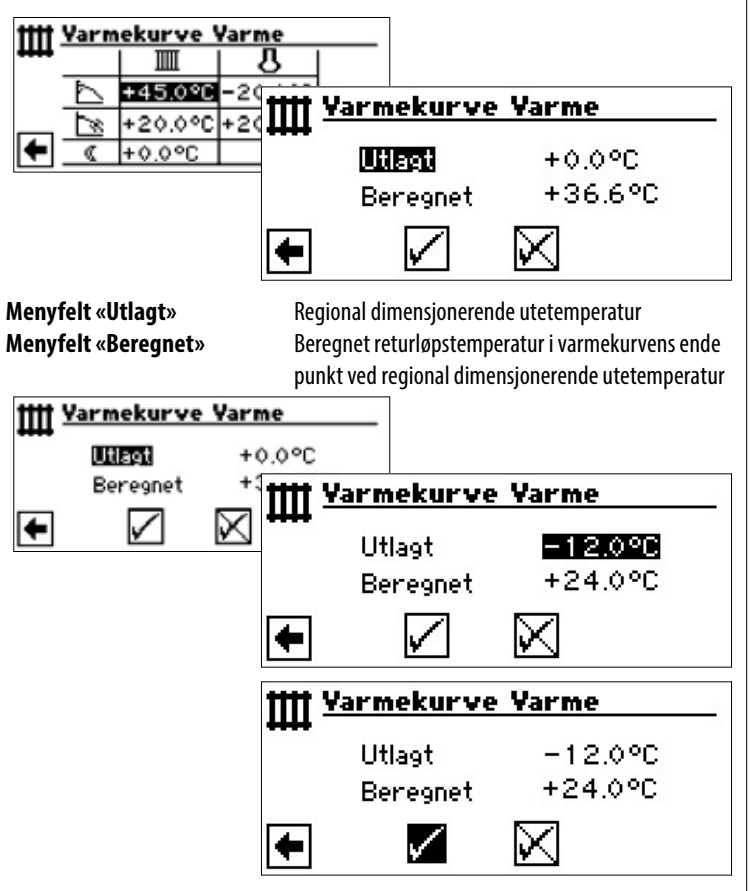

Programmet til oppvarmings- og varmepumpestyringen beregner nå den reelle returløpstemperaturen ved -12 °C for varmekurvens endepunkt og viser den i menyfeltet «Beregnet». I eksempelet +24,0 °C:

Hvis den beregnede returløpstemperaturen tilsvarer den ønskede returløpstemperaturen, kan du forlate menyen Hvis den beregnede returløpstemperaturen tilsvarer den ønskede returløpstemperaturen, kan du forlate menyen.

Men hvis anlegget skulle kjøre en annen returløpstemperatur, kan du søke og velge tabellfeltet «Varmekurvens endepunkt» i tabellinjen «Varmekurvens endepunkt», og øke eller minske tilbakeløpstemperaturverdien (alt etter, om en høyere eller lavere verdi er ønsket)

Deretter kontrolleres temperaturverdien som vises bak menyfeltet «Beregnet».

Gjenta trinnenehelt til den beregnede verdien nærmer seg den ønskede returløpstemperaturen.

Til slutt lagre innstillingene og forlate menyen.

#### ้ำ **HENVISNING**

En eksakt overensstemmelse mellom den beregnede verdien og den ønskede returløpstemperaturen er neppe mulig, da du i menyfeltet «Varmekurvens endepunkt» kun kan stille inn returløpstemperaturverdien i skritt på 0,5 °C. Aksepter den returløpstemperaturen, som ligger nærmest den du ønsker.

#### ้ำ **HENVISNING**

En meningsfylt innstilling av varmekurven er absolutt nødvendig, slik at varmepumpen kan drives på en energioptimert måte. En varmekurve som er innstilt for høyt, øker anleggets energibehov!

#### ้ำ **HENVISNING**

Innstillingen for varmekretsen reguleres av den temperaturavhengige inn- og utkoplingen av varmepumpen.

# **INNSTILLING AV VARMEKURVENE I BLANDEKRETS 1**

#### າ<br>ໂ **HENVISNING**

Menytilgangen til varmekurvene i blandekretsen 1 er kun mulig, hvis det er montert en blander i anlegget og blandekretsen 1 i systeminnstillingen er definert som tømme-blandekrets («BLKR Utlad»).

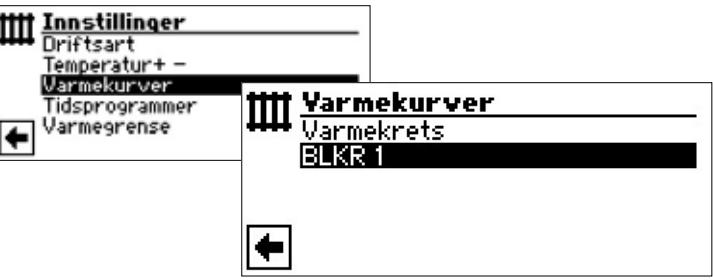

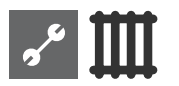

Skjermen veksler til menyen «Varmekurve BLKR 1». Varmekurvene kan programmeres, hvis det ikke er definert en fast temperatur.

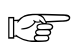

side 20, «Innstilling av en fast temperatur»

Følg anvisningene side 17, «Innstilling av varmekurvene i varmekretsen»

#### î **HENVISNING**

Husk på, at du alltid må definere turtemperaturen når du innstiller varmekurven i blandekretsen 1.

# **INNSTILLING AV EN FAST TEMPERATUR**

#### າ<br>ໂ **HENVISNING**

Du kan kun kastlegge en fast temperatur, hvis dette alternativet er valgt gjennom systeminnstillingen.

Del 2 av bruksanvisningen for Oppvarmings- og varmepumperegulator , Programområde «Service», seksjon «Fastlegge systeminnstilling», «Regulering VK» und «Regulering BLKR1».

#### ้ำ **HENVISNING**

Den faste temperaturen kjøres uavhengig av utetemperaturen.

#### າ<br>ໂ **HENVISNING**

Hvis det ønskes en automatisk varmesenking om natten under «Fasttemp.» -drift, må differansetemperaturen i varmekurvene «Varmekrets» hhv. «BLKR 1» innstilles, før alternativet «Fast temperatur» velges.

Hvis det ikke ønskes en automatisk varmesenking om natten, må differansetemperaturen i varmekurvene «Varmekrets» hhv. «BLKR 1» innstilles på 0 °C ( = fabrikkinnstilling).

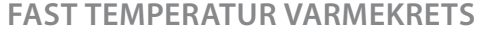

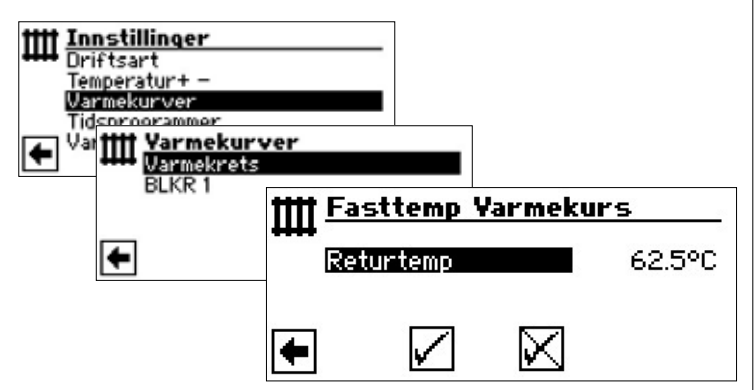

Hvis alternativet «Fasttemp(eratur)» er innkoblet gjennom systeminnstillingen, veksler skjermen til menyen «Varmekurver Varme» (derfra kommer du til menyene «Fasttemp Varmekurs», hhv. «Fasttemp BLKR1» ), eller direkte til menyen «Fattemp Varmekurs»

Velg menyfeltet «Returtemp», ønsket fast temperatur stilles inn og lagre.

#### ้าใ **HENVISNING**

Når «Fasttemp» er innstilt og «Varmegrense» står på JA under systeminnstillingene, da koples varmepumpen ut ovenfor varmegrensen og HUP deaktiveres.

# **FAST TEMPERATUR BLANDEKRETS 1**

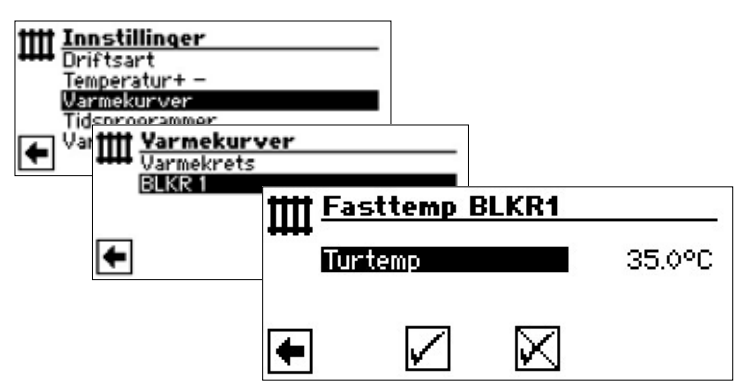

Hvis alternativet «Fasttemp(eratur)» er innkoblet gjennom systeminnstillingen, veksler skjermen til menyen «Varmekurver Varme» (derfra kommer du til menyene «Fasttemp Varmekurs», hhv. «Fasttemp BLKR1» )

Velg menyfeltet «Turtemp», ønsket fast temperatur stilles inn og lagre.

#### ิก็ **HENVISNING**

Når «Fasttemp» er innstilt og «Varmegrense» står på JA under systeminnstillingene, da koples varmepumpen ut ovenfor varmegrensen og HUP deaktiveres.

Hvis alternativet «Fasttemp» er valgt gjennom systeminnstillingen, ser varmekurven for eksempel slik ut:

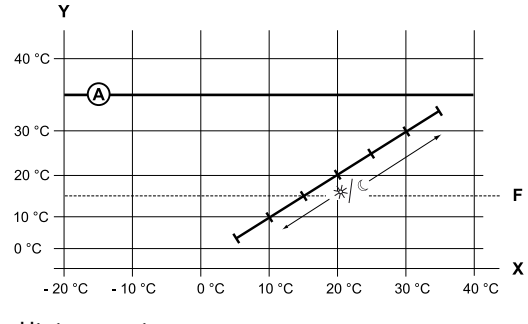

- X Utetemperatur
- Y Returløpstemperatur
- F Frostbeskyttelse
- $\overline{A}$  Fast temperatur (her: +35 °C)

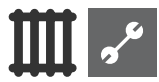

# **TIDKOBLINGSPROGRAM VARME**

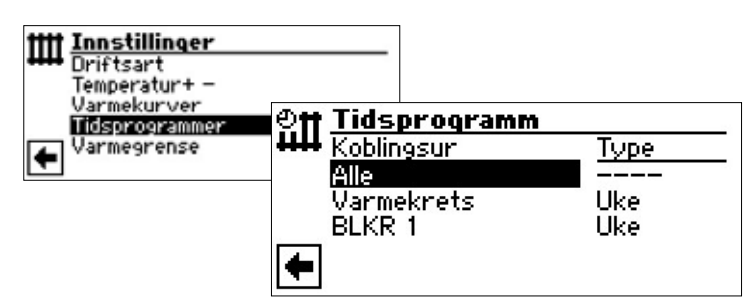

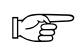

side 11, «Innstilling av varmekretsens koblingstider»

# **VARMEGRENSE**

Krevd innstilling: oppvarmingsgrensen er stilt inn på «ja» under systeminnstillinger.

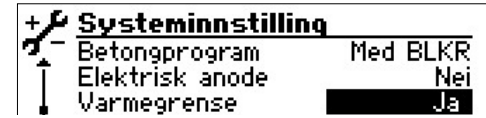

Varmegrense = Ja

Hvis gjennomsnittstemperaturen de siste 24 t er høyere enn den gjennomsnittstemperaturen du har stilt inn under «Varmegrense», koples oppvarmingsdriften ut.

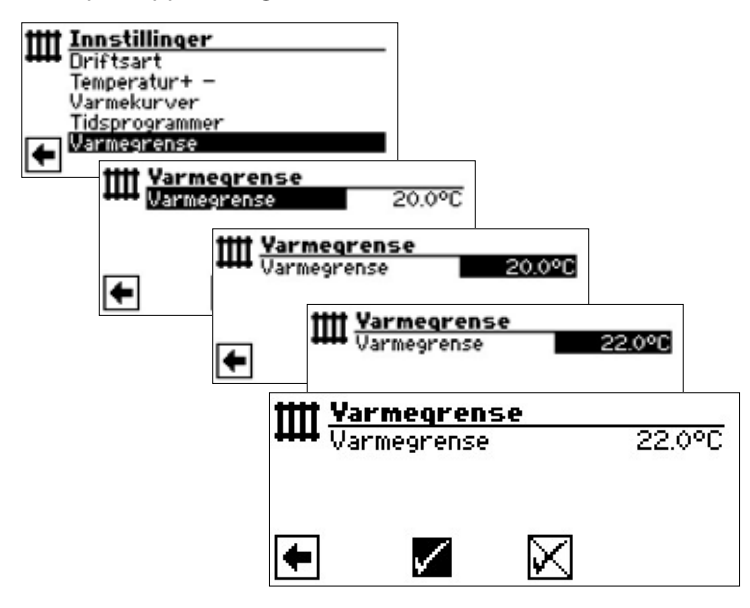

Del 2 av bruksanvisningen for Oppvarmings- og varmepumperegulator, Programområde «Service», seksjon «Fastlegge systeminnstilling»

# **Programområde «Varmtvann»**

# **VELG PROGRAMOMRÅDE**

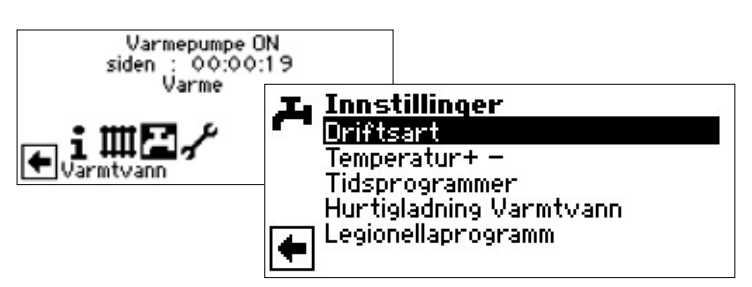

**Menyfelt «Driftsart»** fører til menyen «Driftsart varmtvann»

**Menyfelt «Temperatur + –»** fører til menyen «Ønsket temp.» / «Måltemperatur» varmtvann (Hvis varmtvannsberedningen styres over termostat, faller dette menyfeltet hort)

**Menyfelt «Tidsprogrammer»** fører til menyen «Koblingstider varmtvann»

**Menyfelt «Hurtigladning Varmtvannt»** fører til menyen «Hurtigladning varmt vann» **Menyfelt «Legionellaprogramm»** fører til menyen «Legionellaprogramm varmtvann»

# **INNSTILLING AV DRIFTSARTEN «VARMTVANNSBEREDNING»**

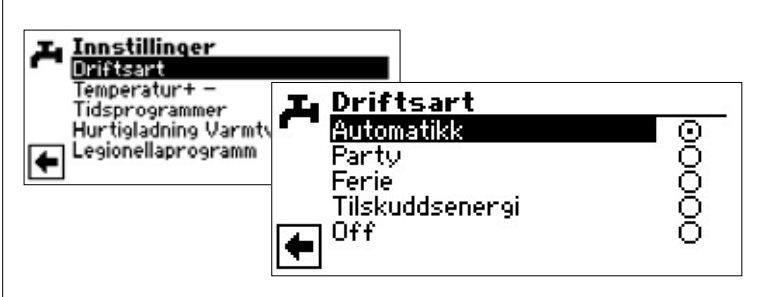

Den aktuelle driftsarten er markert med  $\odot$ :

side 14, «Innstilling av varmtvannsberedningens 吃 driftsart»

# **INNSTILLING AV VARMTVANNSTEMPERATUR**

#### $\hat{1}$ **HENVISNING**

Hvis varmtvannsberedningen styres via en termostat, er innstilling av temperatur ikke mulig. Da vises menyfeltet «Temperatur + -» ikke i skjermen «Innstillinger varmtvann».

#### $\hat{1}$ **HENVISNING**

Hvis det stilles inn en varmtvannstemperatur som ikke kan oppnås, kobler varmepumpen først om til «Høytrykksfeil». Deretter følger en feil med egeninitiert tilbakestilling (hvis varmedrift kreves, blir den også kjørt). Etter ca. 2 timer starter varmtvannsberedningen på nytt. Visstnok senker programmet til varme- og varmepumperegulatoren herved den nominelle verdien automatisk om først 1 °C. Hvis også denne nominelle temperaturen ikke kan oppnås, gjentar prosessen seg så lenge, til en temperatur kan oppnås.

**Den innstilte, ønskede verdien blir ikke berørt og vises uforandret.**

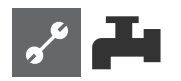

# **VARMTVANNSTEMPERATUR UTEN ETTERVARMING (FABRIKKINNSTILLING)**

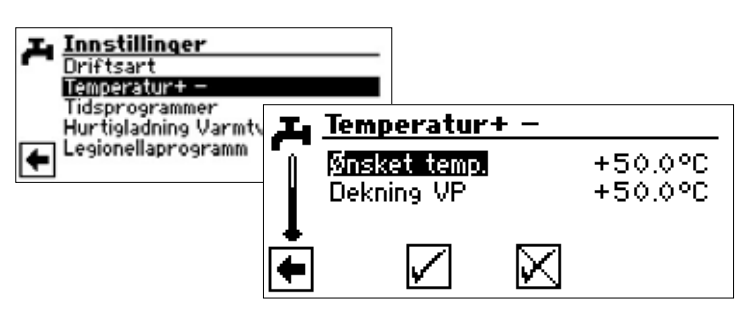

### **Ønsket temp.**

ønsket varmtvannstemperatur i varmtvannsberederen

Aktivere menyfeltet og still inn den ønskede temperaturen. Lagre innstillinger.

### **Dekning VP**

Varmtvannstemperatur, som ble oppnådd ved hjelp av varmepumpen ved siste varmtvannsberedning

#### ้ำใ **HENVISNING**

Avhengig av varmekildetemperaturene, kan det føre til at det ikke lenger er mulig å oppnå de maksimale turtemperaturene til varmepumpen. Dette kan, alt etter ønsket temperatur, føre til at også den ønskede varmtvannstemperaturen i akkumulatoren ikke lenger oppnås.

Ved overskridelse av bruksgrensene, koples varmepumpen automatisk ut. Den sist oppnådde temperaturen i akkumulatoren blir satt som «Dekning VP» og er samtidig reguleringsverdien for varmtvannsberedningen. Så snart reguleringsverdien «Dekning VP» underskrides av hysterese varmtvannsberedningen (standard 2K), starter varmtvannsberedningen på nytt. Kan herved den sist oppnådde verdien «Dekning VP» oppnås, forsøker varmepumpen å nærme seg den ønskede temperaturen igjen i trinn på 0,5K. Hvis temperaturen ikke oppnås (også utenfor hysterese) blir reguleringsverdien «Dekning VP» redusert med 1 K:

#### ้ำใ **HENVISNING**

I forbindelse med Varmtvannsakkumulatorer som anbefales av produsenten, kan din varmepumpe produsere varmtvannstemperaturer som ligger ca. 7 K lavere enn varmepumpens maksimale turløpstemperatur.

# **VARMTVANNSTEMPERATUR MED ETTERVARMING**

Hvis varmtvannsberedningen aktiveres med ettervarming, blir den ønskede varmtvannstemperaturen – såfremt den ikke kan oppnås med varmepumpen – satt i gang via tilskuddsenergien, helt til når målverdien.

#### ้ำ **HENVISNING**

Funksjonen «Varmtvannstemperatur med ettervarming» må først aktiveres i området «Systeminnstillinger».

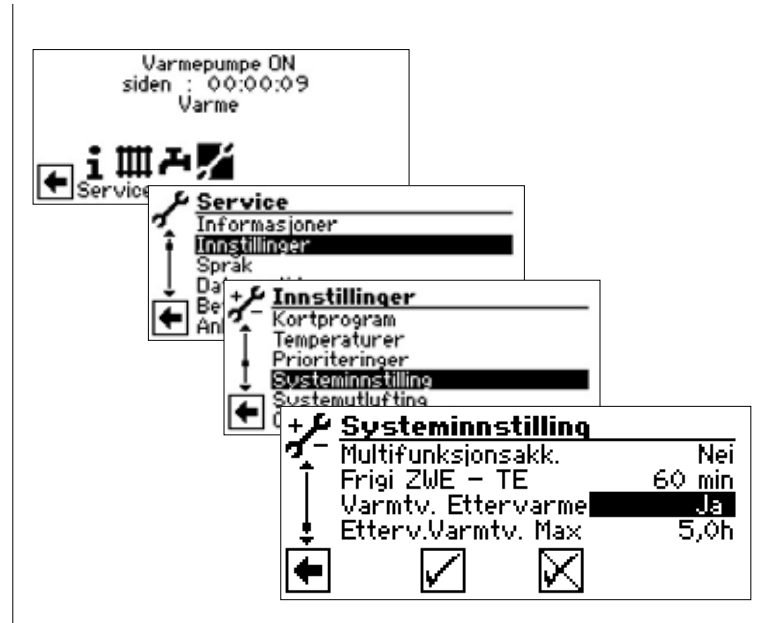

#### $\hat{1}$ **HENVISNING**

Ved bruk av funksjonen «Varmtvannstemperatur med ettervarming» kan det oppstå høyere energikostnader. Derfor, etter aktiveringen av denne funksjonen, følger en automatisk forespørsel, om du ønsker å ta de høyere energikostnadene med på kjøpet.

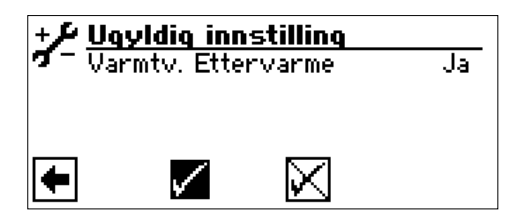

Hvis du bekrefter dette, aktiveres funksjonen «Varmtvannstemperatur med ettervarming» og du kan fortsette.

Ved å aktivere og velge  $\boxtimes$  deaktiveres funksjonen «Varmtvannstemperatur med ettervarming».

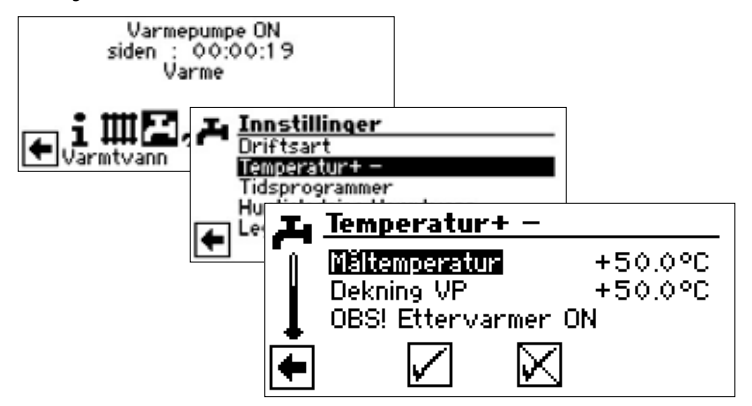

### **Måltemperatur**

Målverdi for varmtvannstemperaturen i varmtvannsberederen

Aktivere menyfeltet og still inn den ønskede temperaturen. Lagre innstillinger.

### **Dekning VP**

Varmtvannstemperatur, som ble oppnådd ved hjelp av varmepumpen ved siste varmtvannsberedning.

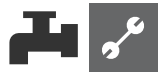

#### **HENVISNING** ้าใ

Hvis måltemperaturen ikke kan oppnås med varmepumpedriften, kopler varmepumpen ut for tidlig. Differansen mellom «Dekning VP» og «Måltemperatur» dekkes ved hjelp av enheten for tilskuddsenergi (f.eks. elektrisk varmekolbe) i akkumulatoren:

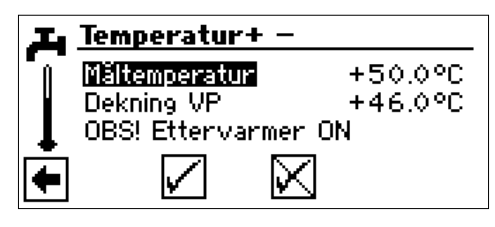

Reguleringsverdien for varmtvannsberedningen er alltid parameteren «Dekning VP» . Dette betyr: Så snart reguleringsverdien «Dekning VP» underskrides av hysterese varmtvannsberedningen (standard 2K), starter varmtvannsberedningen på nytt. Kan herved den sist oppnådde verdien «Dekning VP» oppnås, forsøker varmepumpen å nærme seg målverdien igjen i trinn på 0,5 K. Hvis dette ikke er mulig, kobler varmepumpen ut og tilskuddsenergien overtar varmtvannsberedningen helt til målverdien oppnås.

#### າ<br>ໂ **HENVISNING**

I forbindelse med Varmtvannsakkumulatorer som anbefales av produsenten, kan din varmepumpe produsere varmtvannstemperaturer som ligger ca. 7 K lavere enn varmepumpens maksimale turløpstemperatur.

# **TIDKOBLINGSPROGRAM VARMTVANNSBEREDNING**

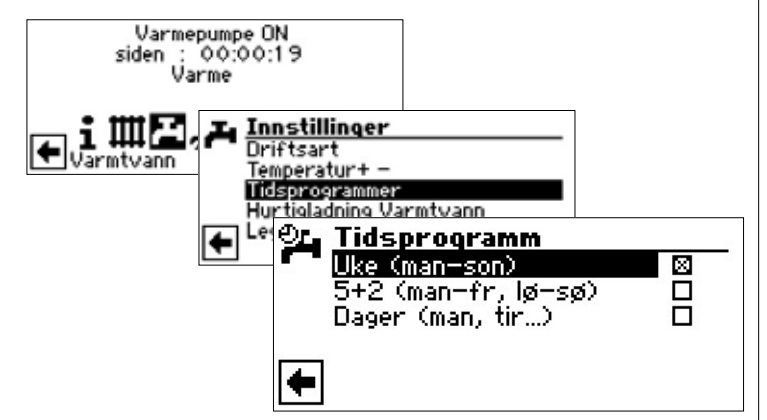

Programmeringen av koblingstidene for varmtvannsbe-™ੇ redningen utføres som beskrevet i avsnittet «Innstilling av varmekretsens koblingstider» (side 11).

#### ้ำ **HENVISNING**

Ved programmeringen må du ta hensyn til, at tidsrommene, som du fastlegger i området «Tidsprogramm varmtvannsberedning», er **sperretider**. I de respektive oppgitte tidsrommene er varmtvannsberedningen slått av.

# **HURTIGLADNING**

Dersom du trenger varmtvann til tross for aktive sperretider, kan du via funksjonen «Hurtigladning» unnvike den programmerte sperretiden(e), velge en varmtvannsberedning og avbryte den igjen.

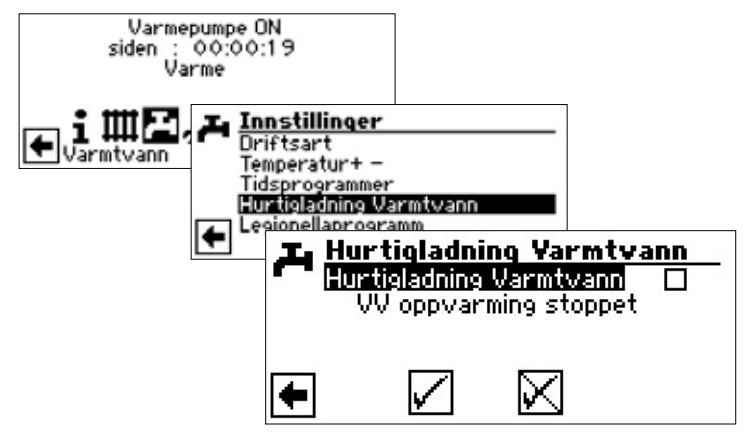

Du ser programmets automatiske statusmelding

Velg menyfeltet «Hurtigladning» og lagre innstilling.

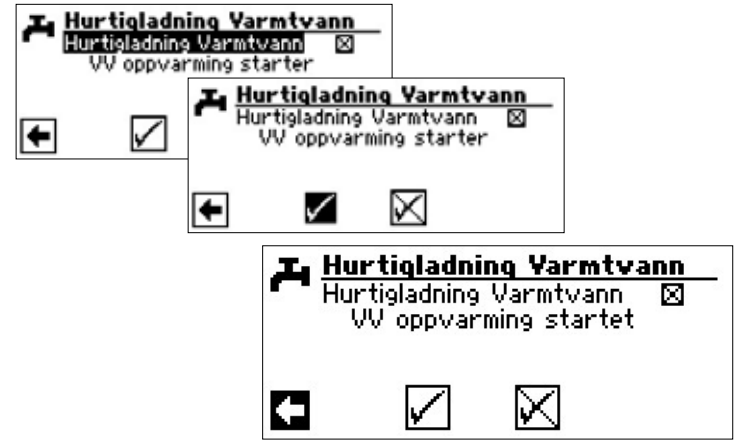

Hurtigladningen avsluttes likeledes via aktiveringen av menyfeltet.

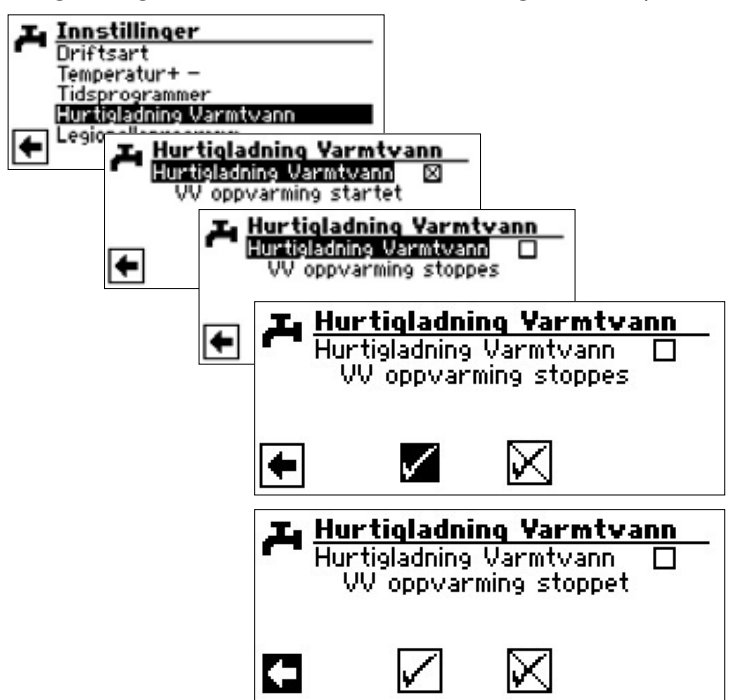

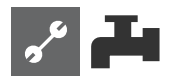

# **LEGIONELLAPROGRAMM**

# **TERMISK DESINFEKSJON**

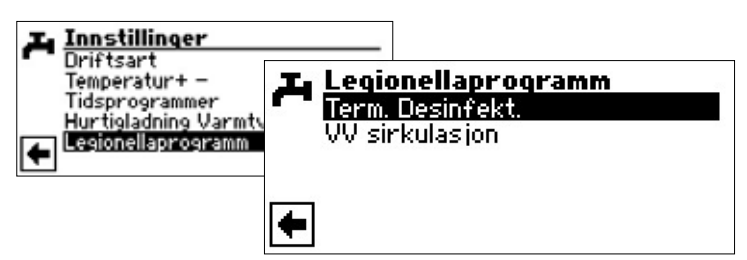

#### ้าใ **HENVISNING**

Skjermvisningen «Term. Desinfekt.» vises kun, når det under systeminnstillinger er frikoblet tilskuddsenergi for varmtvannsberedningen.

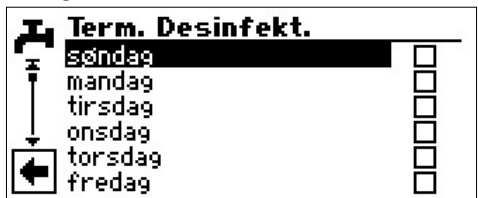

Dag(er), hvor det skal utføres en termisk desinfeksjon, søkes og velges.

#### าใ **HENVISNING**

«Normaldrift» betyr, at det utføres en termisk desinfeksjon etter hver varmtvannsberedning. Varmtvannsinntak starter imidlertid alltid ved hysteresen, som er innstilt i henhold til varmtvannets nominelle verdi.

# **SIRKULASJON**

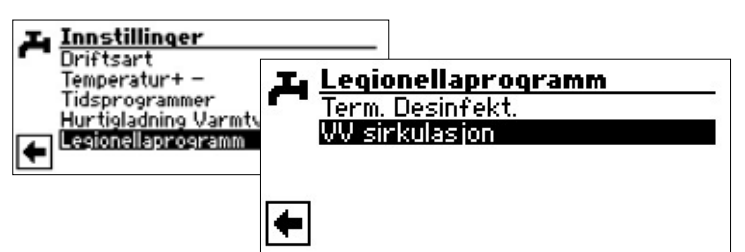

#### ้ำ **HENVISNING**

Menyfeltet vises kun hvis dette er definert tilsvarende i programområdet «Service».

Krevd innstilling:

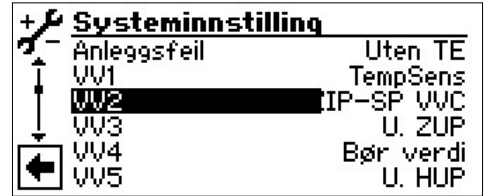

 $VV$  2 = ZIP-SP VVC

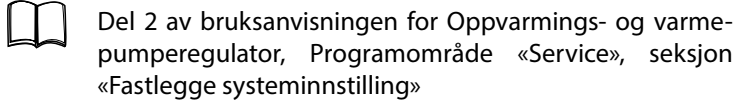

Sirkulasjonspumpen kan kun konfigureres over innstillingen av koblingstider og syklustider.

# **TIDSPROGRAMM**

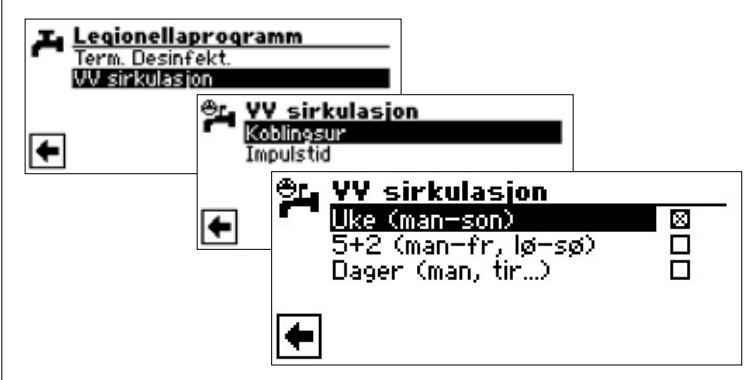

I koblingstidene taster du inn tidene, når sirkulasjonspumpen skal kjøre.

Programmeringen av koblingstidene for sirkulasjon ut-忆 føres som beskrevet i avsnittet «Innstilling av varmekretsens koblingstider» (side 11).

# **IMPULSTID**

Under punktet syklustider, kan man, innenfor de frigitte tidsperiodene, fastlegge til hvilken tid pumpen skal slås på eller av.

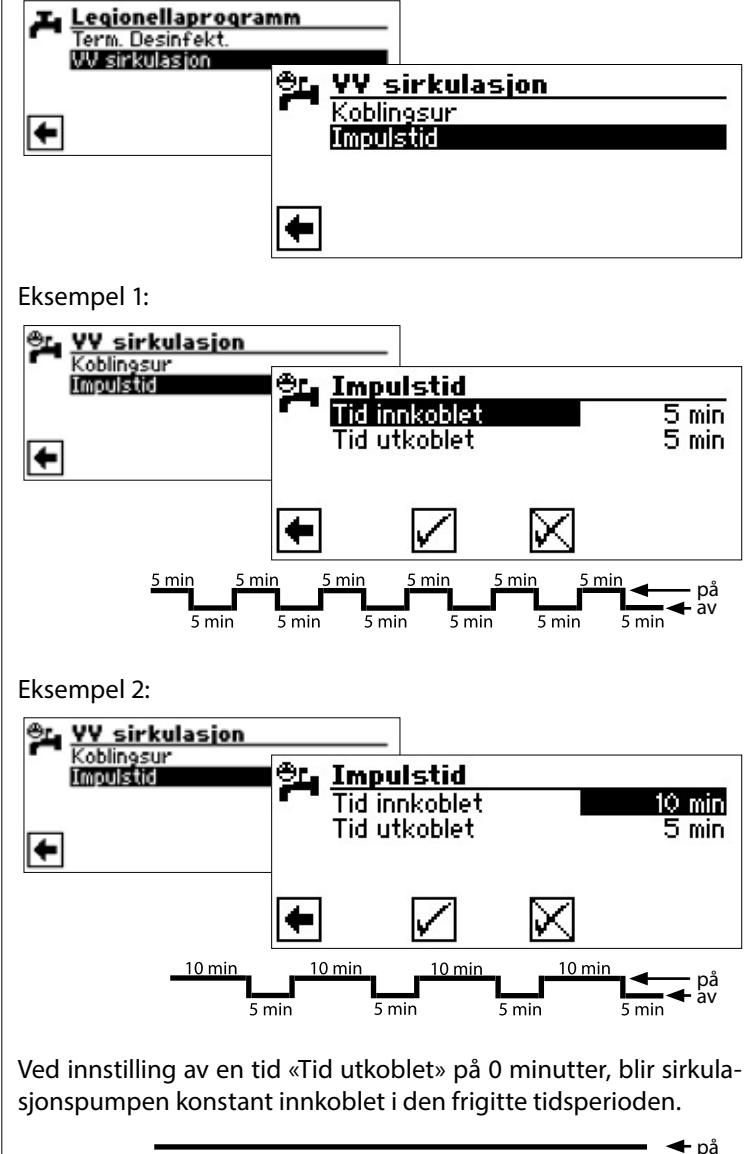

av

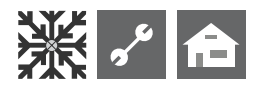

# **Programområde «Kjøling»**

#### ţ **ATTENTION**

Programområdet «Kjøling» skal kun velges, hvis en kjølekretsblander er tilkoblet i forbindelse med en væske/ vann-varmepumpe eller LWD reversibel-varmepumpe.

#### Ţ **ATTENTION**

Hvis en kjølekretsblander er tilkoblet, er det viktig å velge programområdet «Kjøling», ellers vil det oppstå feilfunksjoner på den tilkoblede blanderen.

Programområdet «Kjøling» må innstilles av autorisert servicepersonell under igangkjøringen.

Krevd innstilling væske/vann-varmepumpe:

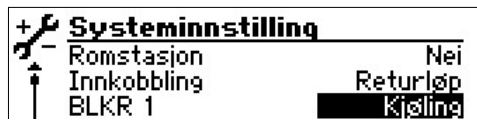

BLKR1 = Kjøling

Krevd innstilling LWD reversibel-varmepumpe:

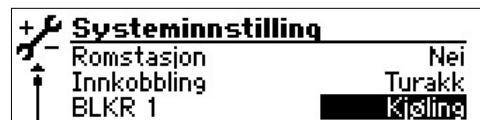

 $Innkobbling = Turakk$ BLKR1 = Kjøling

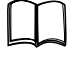

Del 2 av bruksanvisningen for Oppvarmings- og varmepumperegulator, Programområde «Service», seksjon «Fastlegge systeminnstilling»

Hvis den passive kjølefunksjonen er innstilt, vises symbolet ※ for programområdet «Kjøling» i navigasjonsskjermen.

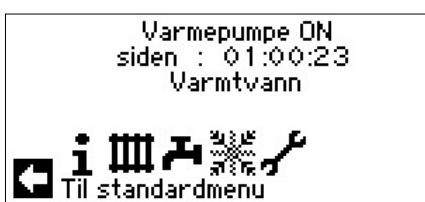

# **VELG PROGRAMOMRÅDE**

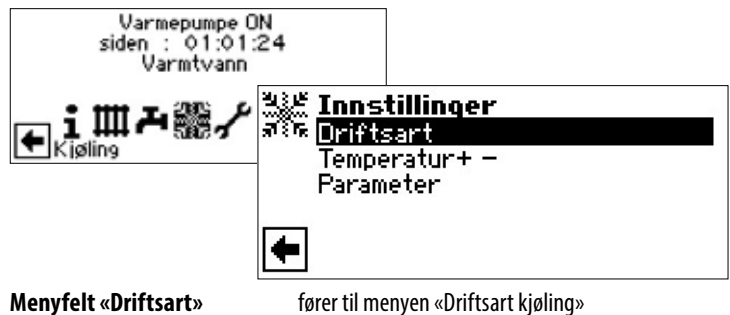

**Menyfelt «Temperatur + –»** fører til menyen «Temperatur kjøling» **Menyfelt «Parameter»** fører til menyen «Parameter kjøling»

# **INNSTILLING AV DRIFTSARTEN «KJØLING»**

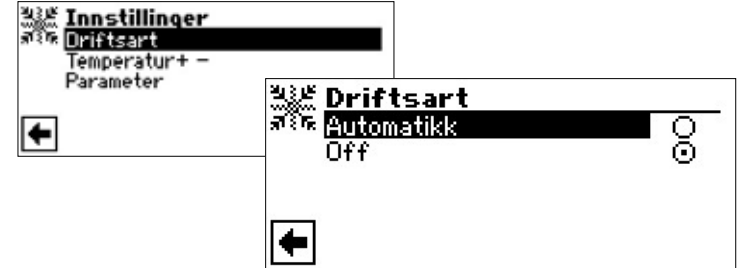

Den aktuelle driftsarten er markert med  $\odot$ .

### **Automatikk**

Slår på passiv kjølefunksjonen avhengig av frigivelse fra utetemperaturen.

**Off** Slår av passiv kjølefunksjon.

#### ้ำ **HENVISNING**

Bare SW/WW-apparater:

Hvis den passive kjølefunksjonen slås på, blir oppvarmingen automatisk satt til driftsarten «Off», av programmet til oppvarmings- og varmepumpestyringen. Motsatt gjelder:

Hvis oppvarmingen slås på, blir den passive kjølefunksjonen automatisk satt til driftsarten «Off», av programmet til oppvarmings- og varmepumpestyringen.

# **INNSTILLE KJØLETEMPERATUR**

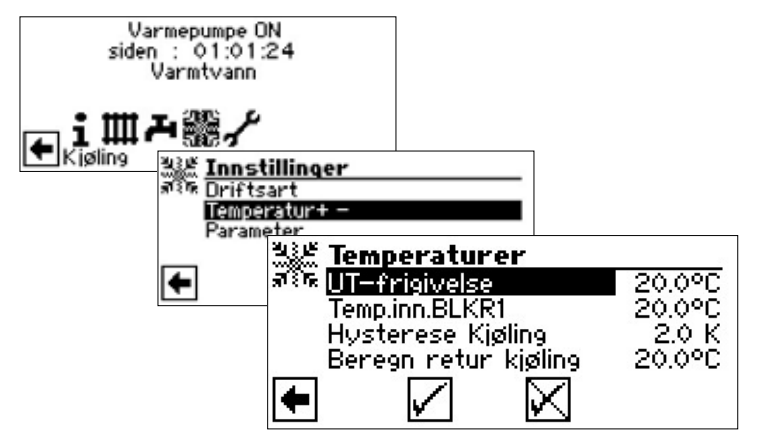

# **UT-frigivelse**

Ønsket frigivelse av utetemperaturen

### **Temp.inn.BLKR1**

Ønsket nominell temperatur for kjøling «Temp.inn.BLKR1» fastlegger den regulerte størrelsen for den søkte kjøleblanderen.

# **Hysterese Kjøling**

Menyfelt «Hysterese Kjøling» vises bare når LWD reversibel-varmepumpe.

### **Beregn retur kjøling**

Menyfelt «Beregn retur kjøling» vises bare når LWD reversibel-varmepumpe. Kan stilles inn mellom 13 °C og 25 °C ved LAD reversibel

Aktivere menyfeltet og still inn den ønskede temperaturen. Lagre innstillinger.

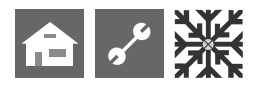

# **INNSTILLE PARAMETER**

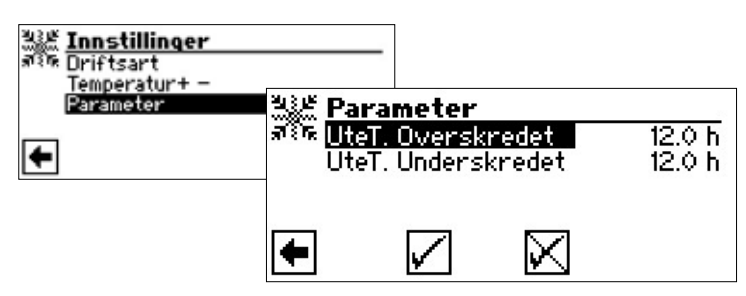

### **UteT. Overskredet**

Menyfelt «Utetemperatur-Overskredet»

### **UTeT. Underskredet**

Menyfelt «Utetemperatur-Underskredet»

Aktivere menyfeltet og innstille ønsket tid (i timer). Lagre innstillinger.

#### i **HENVISNING**

For å starte kjølingen, må UteT.-frigivelsen være overskredet for mer enn den under UteT.-overskridelsen innstilte tiden, eller én gang om 5 K.

Kjølefunksjonen avsluttes, når UteT.-frigivelsen underskrides for mer enn den i «UteT.-underskridelsen» innstilte tiden.

Bare SW/WW-apparater:

Kjølefunksjonen frigis kun når væskeinngangstemperaturen er  $> 3$  °C.

Den innstilte nominelle temperaturen bestemmer varmepumpens turløpstemperatur under kjølingen.

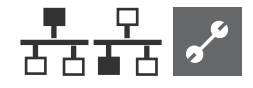

# **Programområde «Paralleldrift»**

#### າ<br>ໂ **HENVISNING**

Parallell drift er ikke mulig ved kapasitetsregulerte luft/ vann-varmepumper eller hydraulikkmodul 2!

Parallelldrift brukes for å koble opp til fire varmepumper sammen med hverandre, slik at disse kan kobles til et felles oppvarmingssystem.

En av disse varmepumpene (Master-VP) overtar styringen av hele varmeanlegget.

Det er absolutt nødvendig at oppvarmingssystemets utetemperaturføler og den tilhørende regulatorføleren (returtemperaturføler) blir tilkoblet til denne varmepumpen.

I tillegg kan kun denne varmepumpen tilstyre en tilleggs varmeprodusent (TE).

Hver Slave-varmepumpe i systemet kan brukes til Varmtvannsberedning. For å produsere Varmtvann med en varmepumpe i parallellkretsen, må den tilhørende Varmtvannsføleren kobles til den aktuelle varmepumpen. I tillegg er også tilkoblingen av EVU-kontakten nødvendig også på denne varmepumpen! Mens denne varmepumpen tilbereder Varmtvann, er den tatt ut fra reguleringskretsen og blir ikke tilkoblet av Master-VP.

#### $\hat{1}$ **HENVISNING**

Parallelldrift er kun mulig, hvis alle integrerte varmepumper har samme antall kompressorer!

#### $\hat{1}$ **HENVISNING**

EVU-sperren (Ekstern sperre) må prinsipielt kobles til master-varmepumpen og til varmepumpen som produserer Varmtvannet!

#### 'n **HENVISNING**

Det finnes kun EN master per parallellkobling.

De enkelte trinnene til en parallellkrets tilstyres på en slik måte, at den første kompressoren til alle varmepumpene kjører, før den neste kompressoren til en varmepumpe tilkobles.

De enkelte kompressortrinnene kan ikke sperres i avhengighet av utetemperaturen.

Avhengig av driftstimene til de enkelte apparatene, kobler Master-VP alltid det trinnet til, som har den minste løpetiden.

# **FORBINDELSE**

Varmepumpene forbindes med hverandre via lokalnettverk-grensesnittet og en kontakt eller «bryter» (**ikke inkludert i leveransen**!).

# **Eksempel 1:**

4 varmepumper for oppvarming, 1 varmepumpe for produksjon av varmtvann

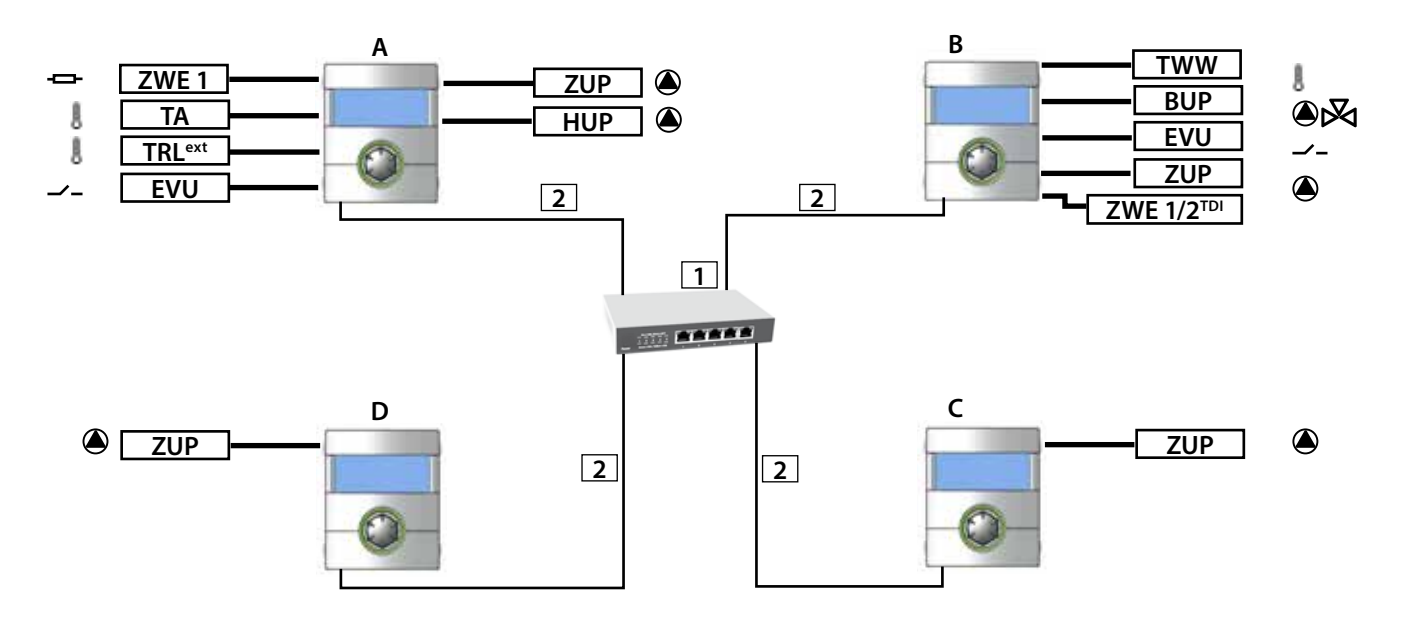

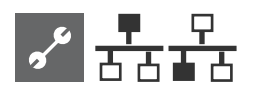

### **Eksempel 2:**

2 varmepumper for varmedrift

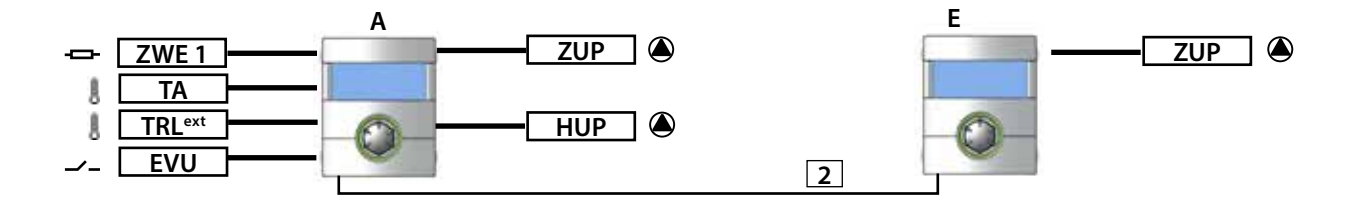

### **Eksempel 3:**

2 varmepumper er ansvarlige for oppvarming, 1 varmepumpe for varmtvannstilberedning

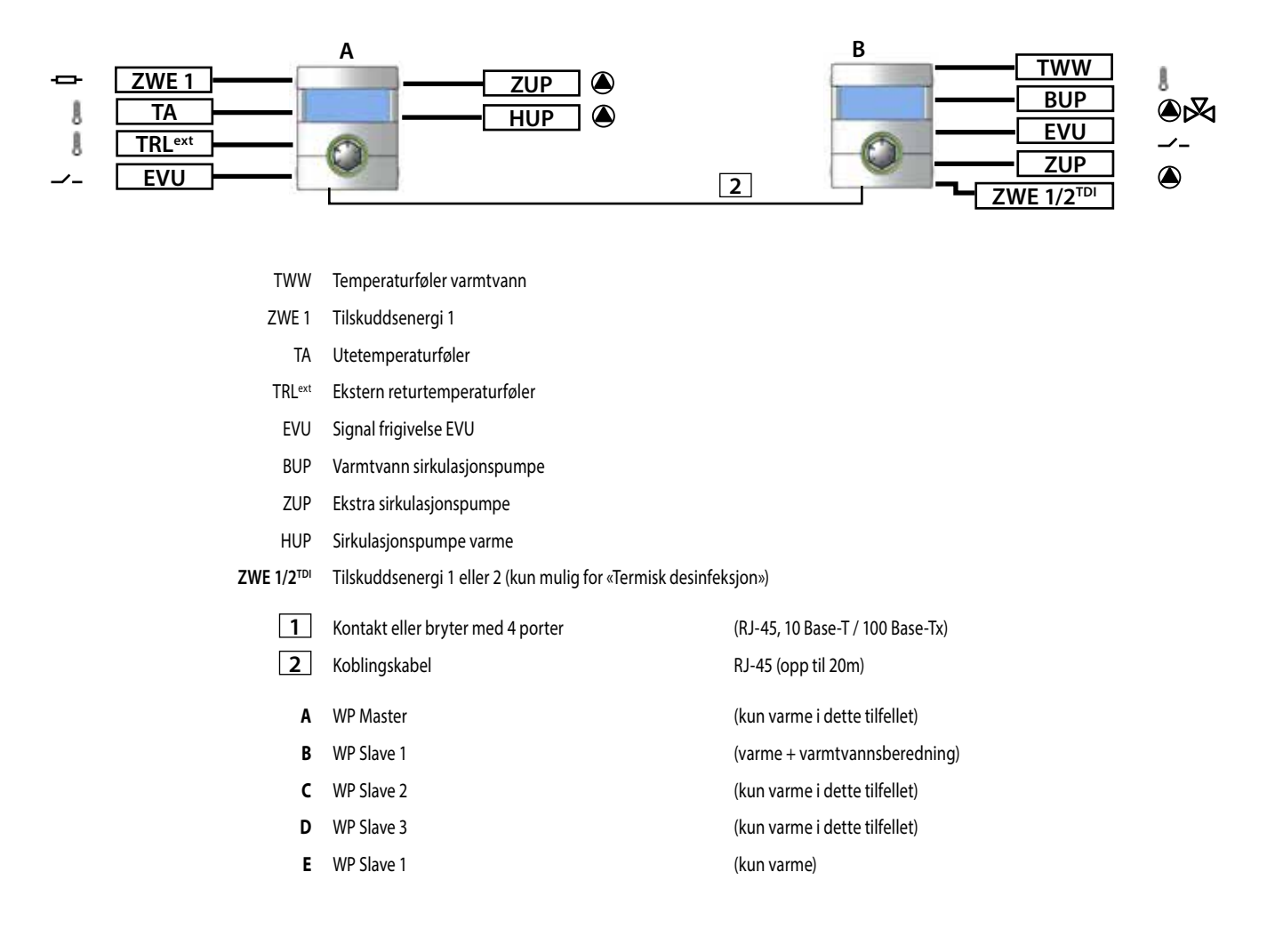

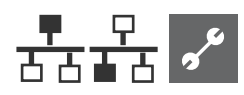

# **VELG PROGRAMOMRÅDE**

Programområdet «Parallelldrift» må innstilles av autorisert servicepersonell under igangkjøringen.

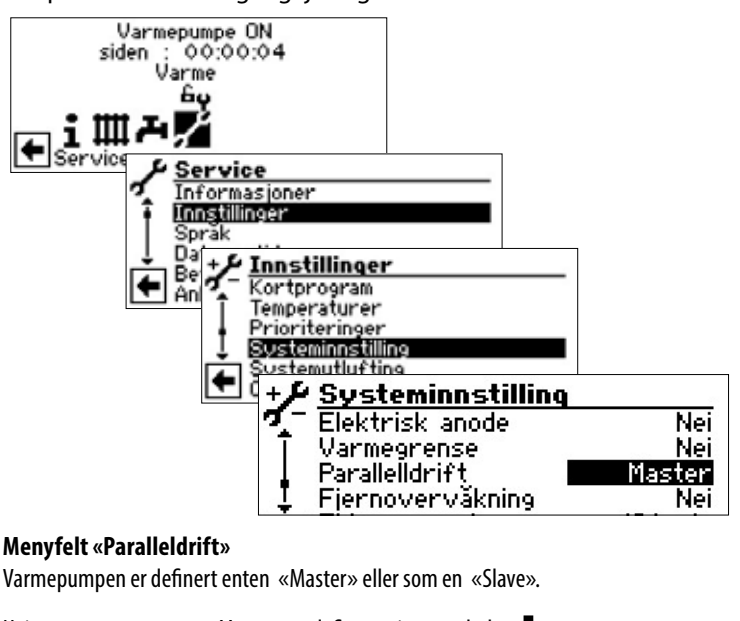

Hvis varmepumpen som «Master» er definert, vises symbolet  $\frac{1}{2}$ :

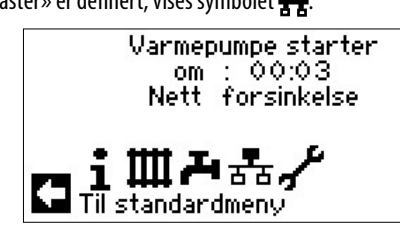

Hvis varmepumpen som «Slave» er definert, vises symbolet  $\frac{P}{P}$ :

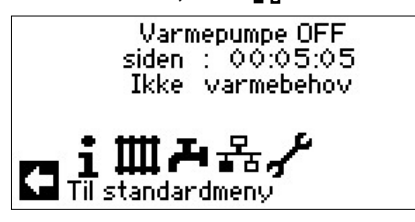

# **IP-ADRESSE**

For å opprette forbindelsen må DHCP-serveren være deaktivert og varmepumpene må ha ulike IP-adresser. Nettverksmasken må være den samme.

side 33, «DHCP Server» 忆是

# **STILLE INN ELLER ENDRE IP-ADRESSE**

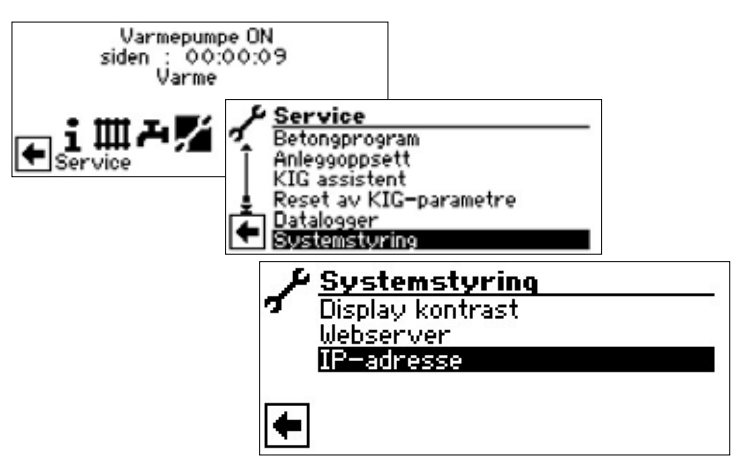

# **Eksempel**

Standard IP-innstilling for varmepumpen Master:

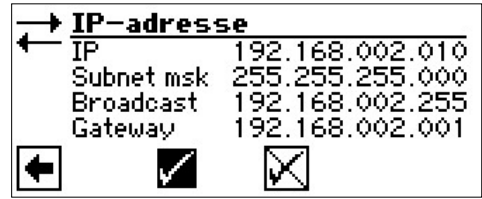

**Menyfelt «IP»** IP-adressen til varmepumpe-masteren **Menyfelt «Subnet msk»**

IP-adresse skal være den samme for alle varmepumpene

**Menyfelt «Broadcast»**

IP-adresse skal være den samme for alle varmepumpene

**Menyfelt «Gateway»**

IP-adresse skal være den samme for alle varmepumpene

Standard IP-innstilling for varmepumpen-Slave 1:

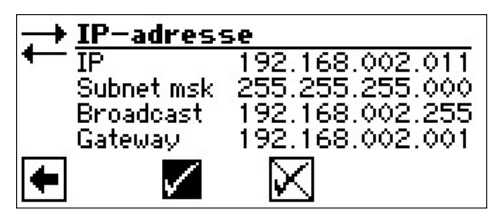

### **Menyfelt «IP»**

IP-adressen til varmepumpe-Slave 1. De første tre tallgruppene (her: 192 168 002) må tilsvare de første tre tallgruppene på varmepumpe-masteren. Den fjerde tallgruppen (her: 011) må være forskjellig fra varmepumpe til varmepumpe.

Ved et anlegg med 2 eller 3 varmepumpe-slaver, må de siste tre tallene i IP-adressen også innstilles entydig (forskjellig fra hverandre).

**Menyfelt «Subntzmsk.»** Samme IP-adresse som varmepumpe-masteren **Menyfelt «Broadcast»** Samme IP-adresse som varmepumpe-masteren **Menyfelt «Gateway»** Samme IP-adresse som varmepumpe-masteren

#### ิก็ **HENVISNING**

De første tre tallgruppene i IP-adressen må absolutt være identiske (som vist i det illustrerte eksempelet: 192 168 002). Den fjerde tallgruppen må absolutt være forskjellig fra varmepumpe til varmepumpe (i illustrert eksempel: 010 for varmepumpe-master, 011 for varmepumpe-slave 1)! Nettverksmaske (Menyfelt «Subnet msk.»), broadcast og gateway-nummer må være identiske for alle varmepumpene!

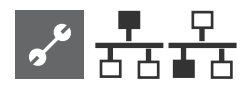

# **EKSTERN RETURTEMPERATURFØLER**

Vanligvis har en parallellkobling en egen bufferakkumulator for alle varmepumpene. Da må den eksterne returløpsføleren sitte i denne bufferakkumulatoren og være koblet til master-varmepumpen.

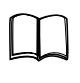

Del 2 av bruksanvisningen for Oppvarmings- og varmepumperegulator, seksjon «Montering og installasjon av temperaturfølere».

# **INNSTILLING PÅ MASTER-VARMEPUMPEN**

# **SØK ETTER SLAVE -VARMEPUMPEN**

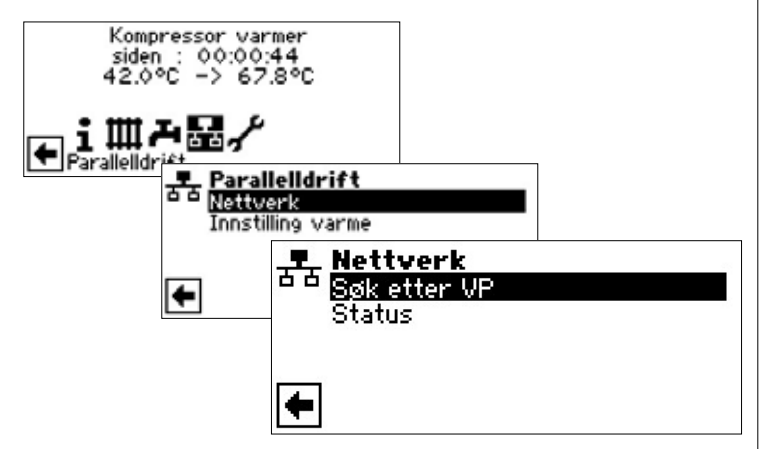

### **Menyfelt «Søk etter VP»**

Ved utvalg «Søk etter VP» blir det startet et søk i nettverket.

#### 'n **HENVISNING**

For å gjøre dette må alle varmepumpene som skal arbeide i parallellkobling være tilkoblet og alle IP-adressene være korrekt innstilt!

Så snart søket er avsluttet, vises IP-adressene til alle varmepumpene som er tilknyttet nettverket:

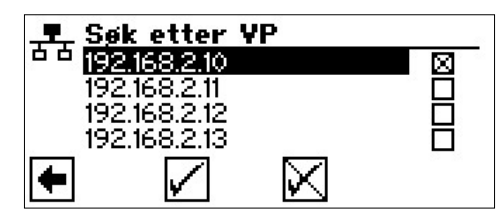

### **192.168.2.10**

Eksempel på IP-adresse, som er tildelt varmepumpe-masteren.

### **192.168.2.11**

Eksempel på IP-adresse, som er tildelt varmepumpe-slave 1.

### **192.168.2.12**

Eksempel på IP-adresse, som er tildelt varmepumpe-slave 2.

### **192.168.2.13**

Eksempel på IP-adresse, som er tildelt varmepumpe-slave 3.

Velg ut de slave-varmepumpene som skal arbeide i parallellkoblingen og lagre innstillinger.

# **MASTER-VARMEPUMPENS STATUS**

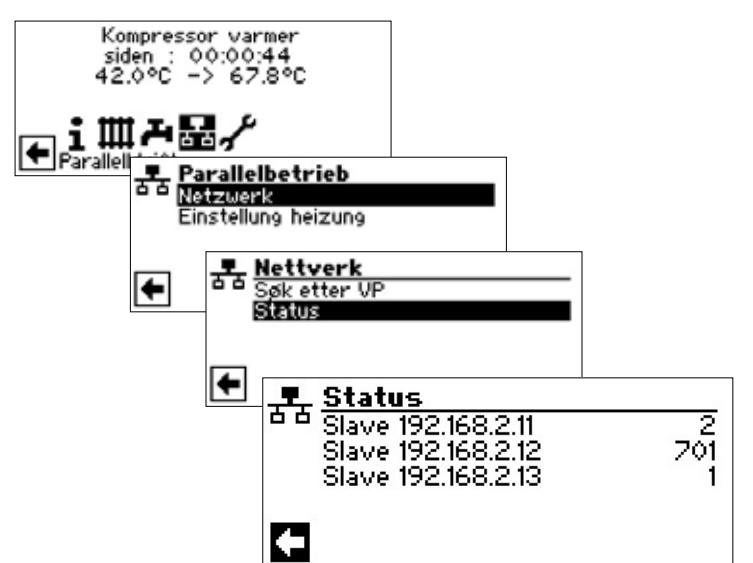

### **Menyen «Status»**

Viser informasjon hvilken informasjon Master-varmepumpen mottar fra den aktuelle Slave-varmepumpen

### **Mulige visninger**

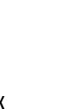

 ingen kompressor aktiv en kompressor aktiv to kompressor aktiv 7xx feil under drift av varmepumpen slave

Feilkodenes betydning: Del 2 av bruksanvisningen for Oppvarmings- og varmepumperegulator, Oversikt (i vedlegget) «Feildiagnose / feilmeldinger»

# **MENYEN INNSTILLES FOR OPPVARMINGEN**

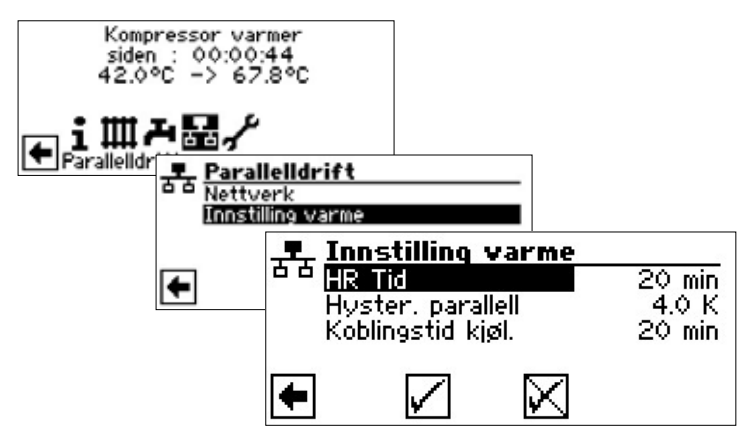

### **Menyfelt «HR Tid»**

betyr tidsregulering oppvarming. Denne tiden definerer, etter hvilket tidsintervall det skal kobles til det neste høyere / lavere bivalente trinnet (kompressor-inn / -utkobling). Ved 2 varmepumper bør denne verdien ikke innstilles på under 10 minutter.

Ved en innstilling på 20 min. ville det vedvare 20 minutter, til det andre kompressortrinnet blir tilkoblet etter det første kompressortrinnet, når det består krav. Kravet bestemmes gjennom Master-varmepumpens nominelle returløpstemperatur og faktisk temperatur. Den forløpte HR-tiden kan avleses under informasjon forløpt tid.

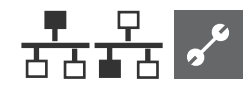

### **Menyfelt «Hyster. parallell»**

I tillegg til hysterese for varmestyringen, finnes det en hysterese-parallell ved parallellkoblingen. Denne må alltid være større enn hysteresen til Master-varmepumpens varmestyring. Funksjonen til den andre hystereseinnstillingen, er halveringen av HR-tiden inntil neste inn-/utkopling ved overskridelse av denne hysteresen. Dette fører til en raskere regulering når avviket fra den nominelle til den faktiske temperaturen er for stor.

For innstilling av hysteresen for varmeregulatoren utenfor parallelldriften, se: Del 2 av bruksanvisningen for Oppvarmings- og varmepumperegulator, Programområde «Service», seksjon «Fastlegge temperaturer»

### **Menyfelt «Koblingstid kjøl.»**

betyr kjøleregulator-tid. Denne tiden definerer, etter hvilket tidsintervall det skal kobles til det nest høyere / lavere bivalenspunktet (kompressor inn- / utkobling). Ved 2 varmepumper bør denne verdien ikke innstilles på under 10 minutter. Ved en innstilling på 20 min. ville det ta 20 minutter, inntil det andre kompressortrinnet blir tilkoblet etter det første kompressortrinnet, når det foreligger et krav. Kravet bestemmes gjennom temperaturene til master-varmepumpen.

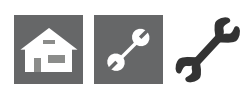

# **Programområde «Service»**

# **KALL OPP KORTPROGRAMMER**

Kortprogrammene har som formål å gjøre servicearbeidene lettere.

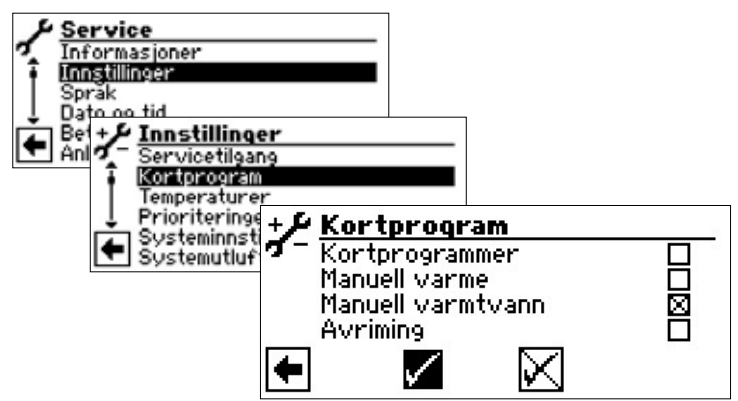

### **Kortprogrammer**

Forkorter koblingssyklus-sperren og frigir varmepumpen.

### **Manuell varme**

Programinnstillinger ignoreres. Oppvarmingskrav opp til høytrykk. Etter høytrykksfeil blir menyfeltet «Manuell varme» automatisk frigitt og tilbakestilt.

### **Manuell varmtvann**

Funksjon analog til «Manuell varme».

### **Avriming**

Menyfeltet vises bare når LW-apparater. Varmepumpens avrimingsfunksjon kan testes hermed

# **FASTLEGGE PRIORITETER**

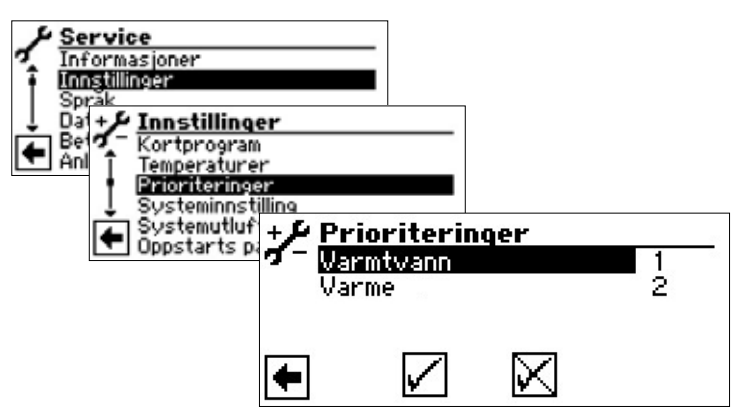

Prioriteten retter seg etter tallenes rangordning.

#### าใ **HENVISNING**

Varmtvann har – som det vises i det illustrerte eksempelet – prioritet i fabrikkinnstillingen.

Hvis du ønsker å gi «Varme» prioritet, velg menyfeltet «Varmtvann» og endre prioritet for «Varmtvann». Prioritet for «Varme» er automatisk satt til 1.

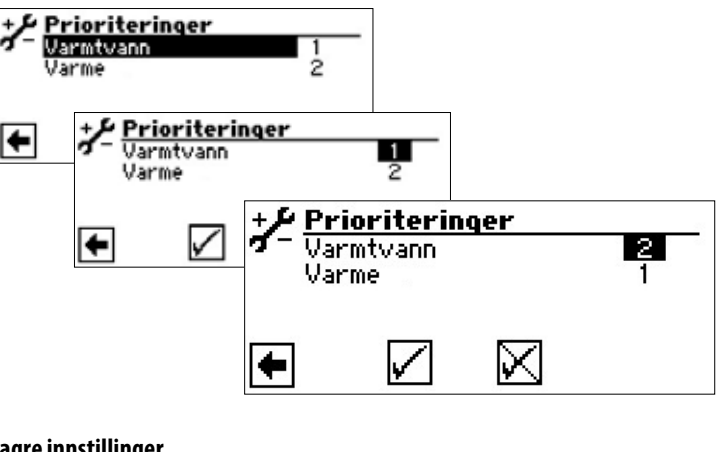

**Lagre innstillinger.**

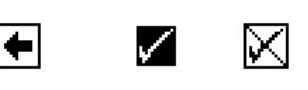

# **DATALOGGER**

Styringen har en datalogg, som registrerer dataene til varmepumpen over et tidsrom på 48t. (Temperaturer, inn- / utganger).

Disse dataene kan lagres på en USB-pinne. For å gjøre dette må du stikke USB-pinnen inn i styringen og i menypunktet Datalogg kan du lagre dataene på USB-pinnen.

En autorisert kundetjeneste eller installatør har mulighet til å starte en varig funksjon for dataloggeren med sin passordfunksjon. Med innsatt USB-pinne blir dataene lagret automatisk med dato og klokkeslett hver 48t.

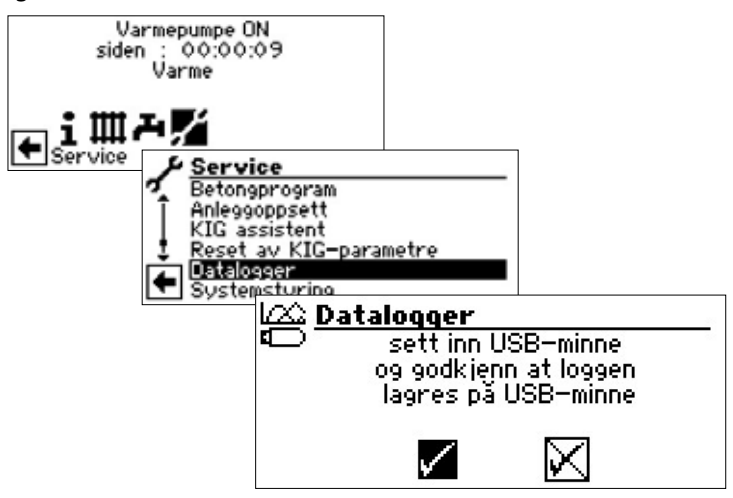

#### าใ **HENVISNING**

Du må vennligst ikke glemme å lagre dataloggeren på USB-pinnen, før du trekker USB-pinnen fra betjeningsenheten. Ellers går de siste verdiene tapt.

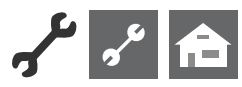

# **SYSTEMSTYRING**

# **WEBSERVER**

Over venstre bøssing på undersiden av betjeningsdelen kan man opprette en forbindelse med en datamaskin eller et nettverk, slik at oppvarmings- og varmepumperegulatoren kan styres derfra. Forutsetning er at det forlegges en skjermet nettverkskabel (kategori 6) under tilkoplingsarbeidet når apparatet forlegges.

Hvis denne nettverkskabelen foreligger, settes RJ-45-pluggen til nettverkskabelen inn i venstre bøssing til betjeningsdelen.

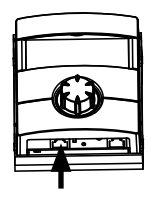

Funksjonen «Webserver» gjør det mulig å styre oppvarmings- og varmepumpestyringen fra datamaskin via en nettleser.

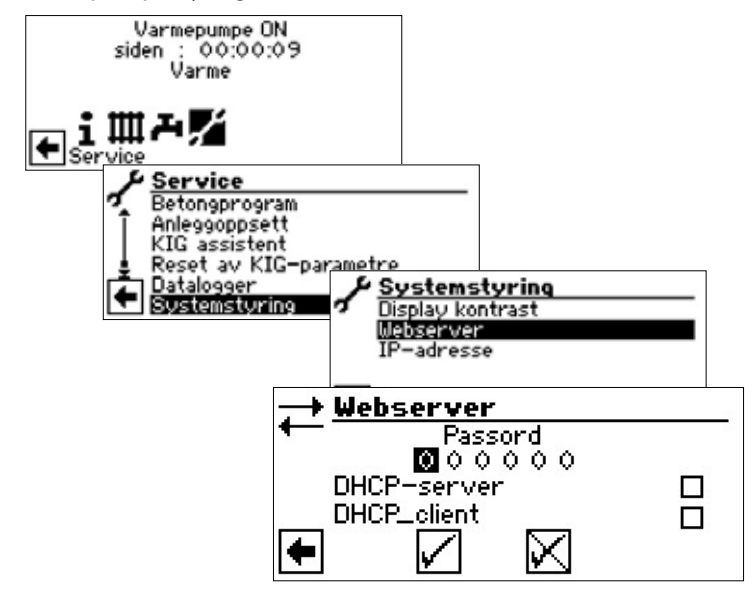

Her tastes det 6-sifrede nummer-passordet inn først, for å frikoble tilgangen til å taste inn data.

Dette passordet trenges senere ved påloggingen av datamaskinen til styringen. Hvis det oppgis et feil nummerpassord, kan data bare leses ut, men ikke endres.

# **DHCP SERVER**

Hvis datamaskinen er koblet direkte til oppvarmings- og varmepumpestyringen, skal menypunktet «DHCP Server» aktiveres.

Datamaskinen, som er tilkoblet som en DHCH Client, tilordnes automatisk til en IP-adresse.

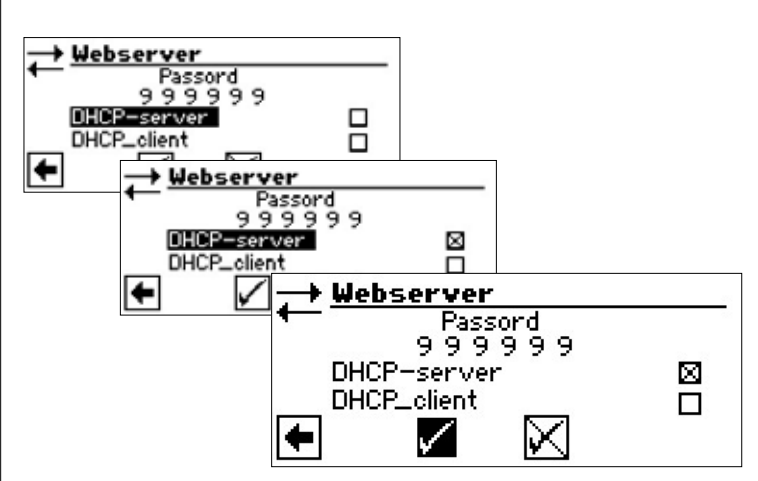

#### ้ำ **HENVISNING**

Den tilkoblede datamaskinen må arbeide som «DHCP Client». Derved får datamaskinen automatisk alle nødvendige kommunikasjonsdata fra oppvarmings- og varmepumpestyringens DHCP-server.

Nettverksinnstillingene i driftssystemet til datamaskinen din må kontrolleres ved kommunikasjonsproblemer, og disse kan endres ved behov.

# **DHCP CLIENT**

Hvis varmepumperegulatoren forbindes med et nettverk med en DHCP-server, kan regulatoren tildeles en IP-adresse fra denne serveren (f.eks. router). I så fall må punktet DHCP-Client aktiveres.

Etter en ny start vises mottatt IP-adresse i menyen «IP-adresse».

#### ้าใ **HENVISNING**

Når datamaskinen er koblet til oppvarmings- og varmepumpestyringen via en ruter, er det absolutt nødvendig å deaktivere menypunktet «DHCP Server».

Hvis «DHCP Server» slås av, må oppvarmings- og varmepumpestyringen startes på nytt (reset).

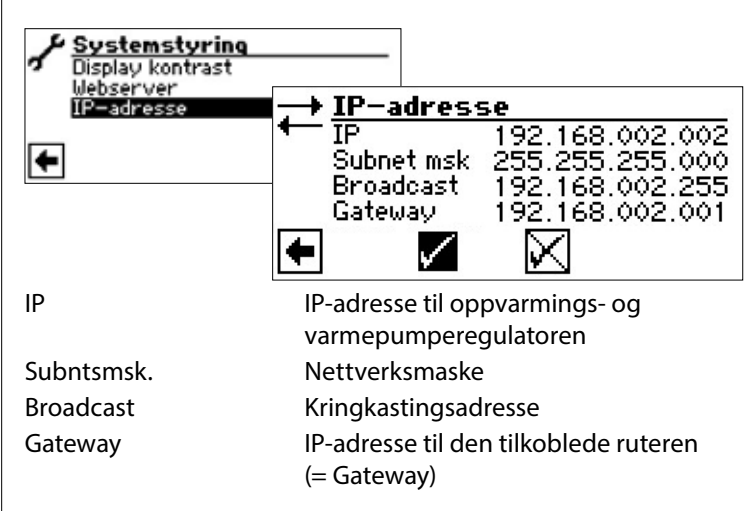

Hvis «DHCP Server» eller «DHCP Client» er aktivert, kan ingen data endres, men kun leses ut her.

For å få tilgang til oppvarmings- og varmepumpestyringen fra den tilkoblede datamaskinen, må du åpne nettleseren og taste inn adresselinjen «http://» først, og deretter «IP» -nummeret som vises i skjermen til oppvarmings- og varmepumpestyringen din.

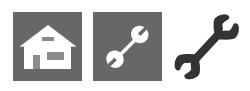

Hvis datamaskinen er tilkoblet over en ruter og «DHCP Serveren» til oppvarmings- og varmepumpestyringen er deaktivert på grunn av dette, må du tilpasse IP-adressen så vel som alle ytterligere registreringer (nettverksmaske, kringkasting, gateway), som vises i skjermen til oppvarmings- og varmepumpestyringen, til adresseområdet i ruteren din.

### Eksempel:

Den tilkoblede ruteren (= Gateway) har IP-adressen 192.168.002.001, nummeret til nettverksmasken er 255.255.255.000.

Da må du taste inn og lagre følgende adressedata i oppvarmingsog varmepumperegulatoren:

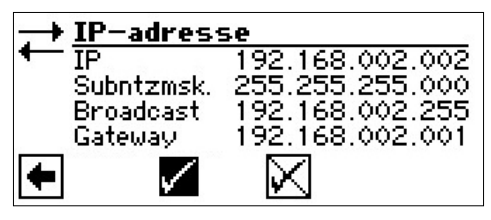

#### ้ำใ **HENVISNING**

Under menypunktet «IP» må du taste inn en adresse mellom 192.168.002.002 og 192.168.002.254. Adressen, som du taster inn, må ikke være tilordnet til et annet apparat som administreres av ruteren.

#### า<br>ใ **HENVISNING**

JVM (Java Virtual Machine) er tilgjengelig som programtillegg for din nettleser. Du kan laste ned JVM nettleser-programtillegget fra Internet (http://www.java.com).

# **FJERNOVERVÅKNING**

Med funksjonen «Fjernovervåkning», har oppvarmings- og varmepumpestyringen direkte tilgang til produsentens server for fjernstyrt vedlikehold.

For at du kan bruke «Fjernovervåkning», må følgende forutsetninger være oppfylt:

- Det er inngått en spesiell avtale med produsenten.
- Oppvarmings- og varmepumperegulator har tilgang til Internet med åpen port 21 via en bredbåndsforbindelse (DSL) og via en ruter.
- Første igangsetting av varmepumpen ble foretatt av produsentens kundetjeneste.
- Det foreligger en fullstendig utfylt påmeldingsblankett for fjernstyrt vedlikehold hos produsenten.

#### າ<br>ໂ **HENVISNING**

Fjernovervåkning er en ekstra, kostnadspliktig serviceytelse fra produsenten.

#### i **HENVISNING**

Alle innstillinger som gjelder funksjonen «Fjernovervåkning», skal kun utføres av autorisert servicepersonell.

# **SLÅ PÅ FUNKSJONEN FJERNOVERVÅKNING**

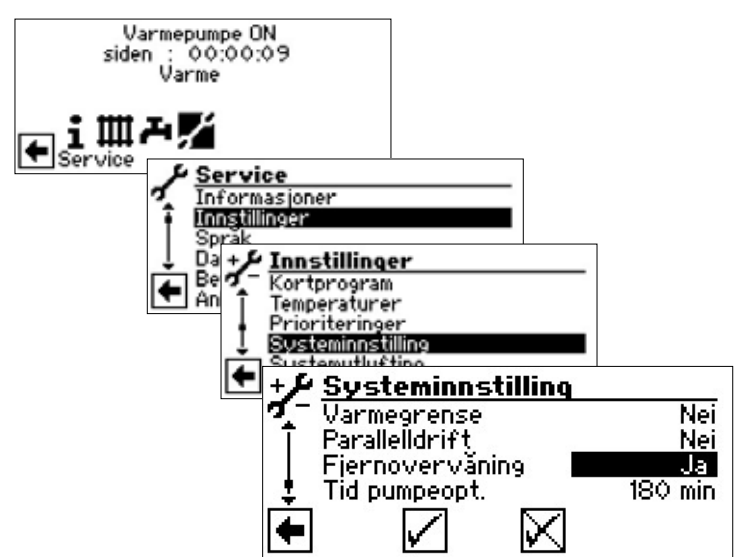

# **STILLE INN FUNKSJONEN FJERNOVERVÅKNING**

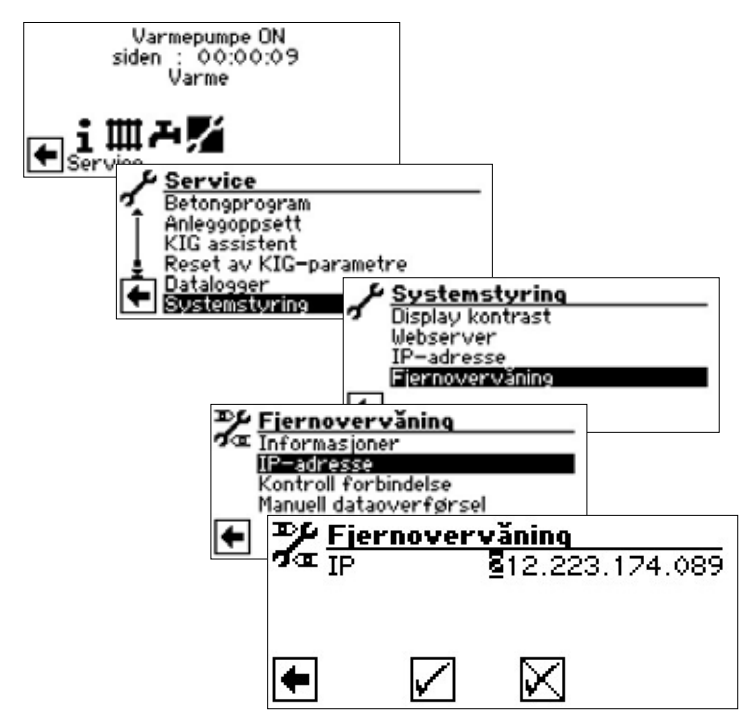

**Her skal IP-adressen til serveren for fjernovervåkning tastes inn (aktuell status: 212.223.174.089)**

#### ้ำ **HENVISNING**

Etter vellykket forbindelse med serveren for fjernstyrt vedlikehold, må IP-adressen ikke endres. Ruteren må være innstilt som gateway.

rð side 33, «Webserver»

# **KONTROLLERE FORBINDELSE**

#### าใ **HENVISNING**

Kontroll av forbindelsen er absolutt nødvendig ved første innstilling.

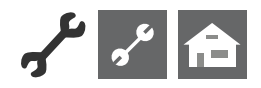

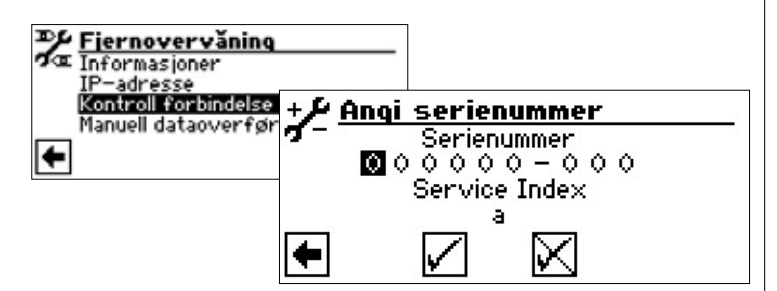

**Her tast inn varmepumpens serienummer**

#### ้ำใ **HENVISNING**

En forbindelse med serveren for fjernstyrt vedlikehold er kun mulig, hvis du har tastet inn varmepumpens serienummer korrekt.

Varmepumpens serienummer finner du på typeskiltet som er plassert på varmepumpehuset.

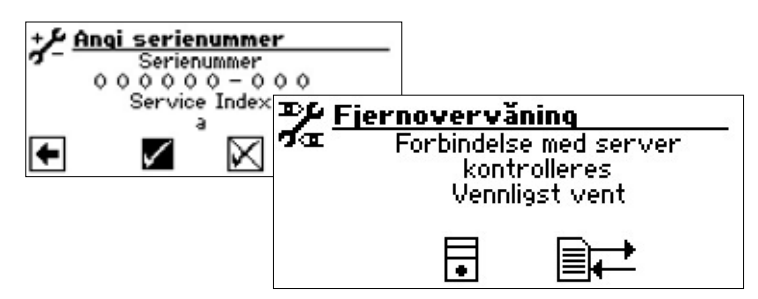

Hvis det oppstår en feil i forbindelsen under kontrollen, vises en tilsvarende advarsel i skjermen til oppvarmings- og varmepumperegulatoren:

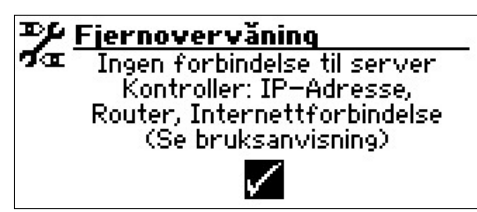

rð side 35, «Feilårsak ved forbindelsesproblemer»

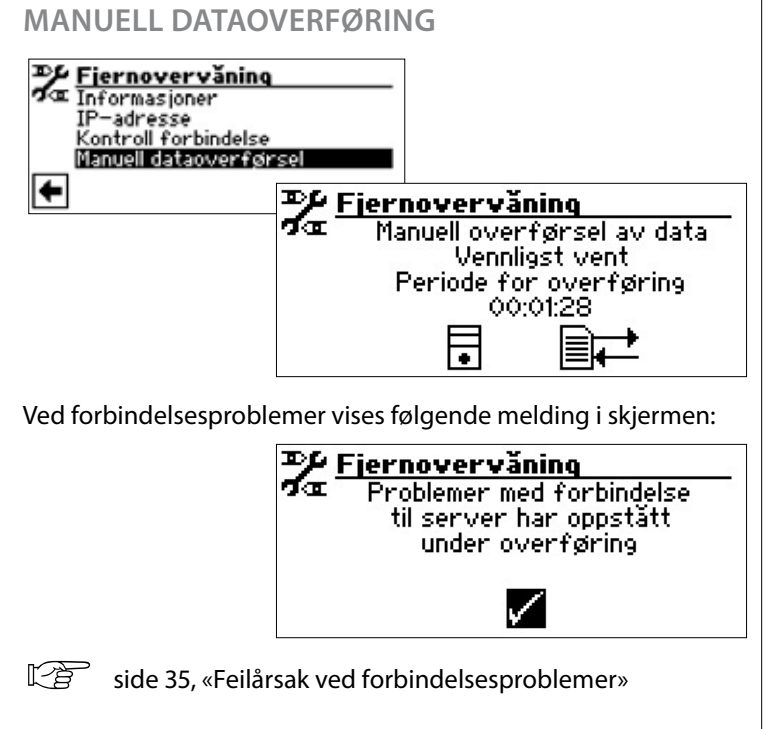

# **FEILÅRSAK VED FORBINDELSESPROBLEMER**

Er en forbindelse til serveren for fjernstyrt vedlikehold ikke mulig, kan dette ha følgende årsaker:

- Oppvarmings- og varmepumperegulator har ingen forbindelse til Internet.
- Standardgateway i menyen «Systemstyring / IP-adresse» er ikke korrekt innstilt.
- Port 21 er ikke frigitt for oppvarmings- og varmepumperegulator.
- Oppvarmings- og varmepumperegulator IP-adresse er ikke tilpasset til ditt lokale nettverk.

Ved forbindelsesproblemer må du vennligst kontrollere alle innstillingene i området «Fjernstyrt vedlikehold», i området «Webserver» og «Systemstyring / IP-adresse». Innstillingene må korrigeres ved behov. Hvis det etter dette likevel ikke kan opprettes en forbindelse til serveren for fjernstyrt vedlikehold, må du vennligst henvende deg til produsentens kundetjeneste.

# **INFORMASJON OM FUNKSJONEN FOR FIERNOVERVÅNING**

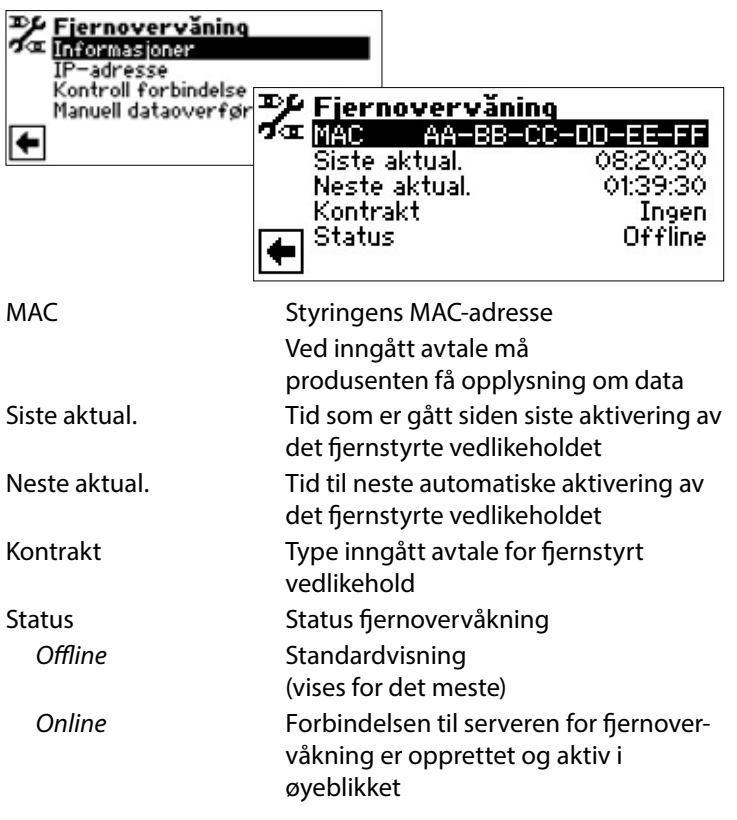

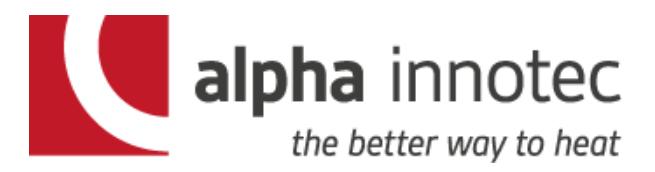

ABK-Qviller AS abkqviller.no